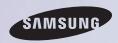

# E-MANUAL

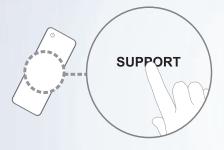

Thank you for purchasing this Samsung product. To receive more complete service, please register your product at

www.samsung.com/register

| N AI - I | O! - I N I - |  |
|----------|--------------|--|
| Model    | Serial No.   |  |
| IVIOUCI  | OCHAITIO.    |  |

#### Contents

| Channel Menu                                                                     |          | Preference Features                                              |            |
|----------------------------------------------------------------------------------|----------|------------------------------------------------------------------|------------|
| Using the Channel Menu                                                           | 1        | Connecting to the Network                                        | 82         |
| Memorizing Channels                                                              | 30       | Setting up the Wired Network                                     | 90         |
| Other Features                                                                   | 34       | Setting up the Wireless Network                                  | 100        |
| Basic Features                                                                   |          | <ul> <li>Managing<br/>the Network Connected Devices</li> </ul>   | 120        |
| Changing the Preset Picture Mode                                                 | 38       | Setting the Time                                                 | 126        |
| Adjusting Picture Settings                                                       | 41       | <ul><li>Blocking Programs</li><li>Economical Solutions</li></ul> | 135<br>149 |
| <ul><li>Changing the Picture Size</li><li>Changing the Picture Options</li></ul> | 45<br>52 | Picture In Picture (PIP)      Using the TV                       | 152        |
| • Using the TV with Your PC                                                      | 67       | <ul> <li>Using the TV<br/>with a Keyboard and a Mouse</li> </ul> | 156        |
| Changing the Preset Sound Mode                                                   | 70       | Other Features                                                   | 162        |
| Adjusting Sound Settings                                                         | 72       | Support Menu                                                     | 180        |

#### **Advanced Features**

| <ul> <li>Using the 3D function</li> </ul> | 198 | <ul> <li>SMART Interaction</li> </ul>         | 315 |
|-------------------------------------------|-----|-----------------------------------------------|-----|
| Smart Hub                                 | 213 | Specification for SMART Interaction           | 346 |
| Customizing the Home Screen               | 230 | AllShare Play                                 | 357 |
| Using the Samsung Apps                    | 253 | <ul> <li>Using the AllShare Play</li> </ul>   | 373 |
| Search                                    | 262 | My List (In AllShare Play)                    | 376 |
| Your Video                                | 268 | <ul> <li>Videos (In AllShare Play)</li> </ul> | 383 |
| Family Story                              | 270 | <ul> <li>Photos (In AllShare Play)</li> </ul> | 397 |
| • Fitness                                 | 277 | Music (In AllShare Play)                      | 410 |
| • Kids                                    | 282 | <ul> <li>Using the DLNA Function</li> </ul>   | 421 |
| Web Browser                               | 293 | Using the MHL function                        | 429 |
| • Skype                                   | 313 | <ul><li>Anynet+ (HDMI-CEC)</li></ul>          | 434 |

#### Other Information

| <ul> <li>Troubleshooting</li> </ul>  | 447 | <ul> <li>3D (Troubleshooting)</li> </ul>        | 480 |
|--------------------------------------|-----|-------------------------------------------------|-----|
| Picture (Troubleshooting)            | 458 | Anynet+ (HDMI-CEC) (Troubleshooting)            | 482 |
| Sound (Troubleshooting)              | 464 | AllShare Play (Troubleshooting)                 | 488 |
| RF (Cable / Antenna) Connection      |     | <ul> <li>Smart Hub (Troubleshooting)</li> </ul> | 489 |
| (Troubleshooting)                    | 467 | Web Browser (Troubleshooting)                   | 491 |
| PC Connection (Troubleshooting)      | 469 | Using the Smart Touch Control                   | 498 |
| Network Connection (Troubleshooting) | 470 | Supported Subtitle                              |     |
| Others (Troubleshooting)             | 471 | and AllShare Play file formats                  | 522 |
|                                      |     | Anti-theft Kensington Lock                      | 531 |
|                                      |     | • Licenses                                      | 535 |

## Using the Channel Menu

## Channel

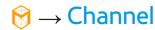

Using this function, you can add or delete channels, set favorite channels, edit the channel name for analog broadcasts.

The American Academy of Pediatrics discourages television viewing for children younger than two years of age.

All

Shows all channels.

Added Ch.

Shows all added channels. These are the channels that appear when you select CH List for Smart Touch Control or press the CH LIST button. for Standard Remote Control

Favorites 1 – Favorites 5

Shows all favorite channels, in up to five groups. Each group has separate channels.

- The TV displays Favorites only if you have added favorites using Edit Favorites.
- If the Highlight located in the Favorites 1
   Favorites 5 category, you can change the name of category by selecting

using your remote.

Recently Viewed
 Shows the most recently viewed channels.

Mostly Viewed
 Shows the most frequently viewed channels.

Using the colored and function buttons with the Channel

- When the Highlight located in the category, you can use these options:
  - A Air / Cable

Switches the mode and display between Air and Cable.

Appears only if your TV stored both Air and Cable.

- り Return

Return to the previous menu.

- When the Highlight located in the channel list, you can use these options:
  - A Air / Cable

Switches the mode and display between Air and Cable.

Appears only if your TV stored both

Air and Cable.

B Delete

Delete the selected channel(s).

- *i* Information

Displays details of the selected channel.

– \$ Page

Scrolls the channel list to the next or previous page.

− Select / Deselect

Select or deselect a channel.

– In Tools

- Displays the option menu.
- 'S Return

Return to the previous menu.

## Using the Tools menu with Channel

Add / Delete

Delete a channel from or add a channel to the Channel list.

To delete a channel in Channel, follow these steps:

1. If you want to delete a channel, select a category of the channel.

- 2. Select a channel in the category. A 
  mark appears to the left of the channel.
- ${\Bbb Z}$  You can select more than one channel.
- 3. Open the Tools menu using your remote.
- **4.** Select the Delete. The message Deleted the selected channel(s). appears, and then select OK.
- You can delete the selected channel immediately by selecting using your remote.
- When you delete a channel in the Recently

Viewed or Mostly Viewed category, the channel will disappear from the category list. But, the channel is not deleted.

To add a channel in Channel, follow these steps:

- 1. On the Channel screen, select the All category.
- 2. Select a grayed out channel in the All category. A ✓ mark appears to the left of the channel.
  - You can select more than one channel.
  - ∅ If you select the selected channel again, a 
     ✓ mark disappears.

- A gray colored channel indicates the channel has been deleted.
- 3. Open the Tools menu using your remote.
- **4.** Select the Add. The message Added the selected channel(s). appears, and then select OK.
- The Add menu option only appears for deleted channel.
- All deleted channels will be shown on the All category. You add channels back to the Added Ch. category on the All category.

Sets channels you watch frequently as

Edit Favorites

favorites, or removes a channel from list of favorites using the Tools menu.

To set channels as favorites, follow these steps:

- 1. Select the All or Added Ch. category.
- 2. Select a channel in the category. A 
  mark appears to the left of the channel.
  - You can select more than one channel.
  - ∅ If you select the selected channel again, a 
     ✓ mark disappears.
- 3. Open the Tools menu using your remote.
- 4. Select the Edit Favorites. The Edit

## Favorites screen appears.

- - Also, you can select a channel in the Edit Favorites screen.
  - You can add a favorite channel to any one of the groups. To change favorites group, select using your remote. Each time you select , a favorites group will be changed.
- **6.** When done, select OK. The channel is made as a favorite and is assigned to the favorite group you selected.

☑ The TV displays the "☆" symbol next to the channel, indicating it is a favorite.

Using the colored and function buttons with the Edit Favorites

- When the Highlight located in the Added Ch., you can use these options:
  - A Add

Add selected channels to the favorites group.

Change Fav.

Change the favorites group. Each time you select **D** using your remote, a

favorites group will be changed.

— 0~9 Go To

Move to the Highlight to a channel number immediately by pressing the number button using your remote.

- 'D Return

Return to the previous menu.

- When the Highlight located in the favorites group, you can use these options:
  - A Delete

Delete the selected channel.

- B Change order
- Change the favorites group list order.
- Copy
  - Copy a selected channel to other favorites groups.
- Change Fav.
  - Change the favorites group. Each time you select **D** using your remote, a favorites group will be changed.
- 0~9 **Go To**
- Move to the Highlight to a channel number immediately by pressing the number button using your remote.

- > Return

Return to the previous menu.

To remove a channel from the list of favorites, follow these steps:

- 1. Select the favorites group category.
- 2. Select a channel in the selected favorites group. A ✓ mark appears to the left of the channel.
  - You can select more than one channel.
- **3.** Open the Tools menu using your remote.

- **4.** Select Delete. The message Do you want to delete the selected item(s)? appears.
- **5.** Select OK. The message Deleted the selected item(s). appears.
- You can delete the selected channel from the list of favorites group immediately by selecting using your remote.

#### Rename Channel

(Appears only if you have selected an analog channel.)

Lets you assign a name of up to five characters to an analog channel. For example, Food, Golf, etc. This makes it easier

to find and select a channel.

Select All / Deselect All

Select all channels in the list. / Deselect all channels you selected.

## Display Icons Used in the Channel screens

A: An analog channel.

: A favorite channel.

: A locked channel.

## Schedule Manager

Using this function, you can set the TV to display a desired channel automatically on a day and at a time of your choice.

You must set the current time first using the Time → Clock function in System menu to use this function.

To use the Schedule Viewing, follow these steps:

On the Schedule Manager screen, select
 using your remote.

2. Set Antenna, Channel, Repeat, and Start Time.

#### Antenna

You can view an antenna source. If your TV has digital broadcasts, you can change a source from analog to digital.

If you want to change an antenna source between Air and Cable, select an antenna source you want in Antenna menu (Channel → Antenna).

#### Channel

Select the desired channel.

You can only select memorized

channels.

#### Repeat

Select Once, Manual, Sat~Sun, Mon~Fri or Everyday. If you select Manual, you can set the day you want.

The mark indicates a day you've selected.

Date: You can set a desired date.

The Date is available only when you select Once in Repeat.

#### Start Time

You can set the start time you want.

- **3.** When done, select OK. The selected channel is scheduled for viewing.
  - On the Schedule Manager screen, you can check a list of Schedule Viewing.

To delete an item in a list of scheduled viewing, follow these step:

- 1. On the Schedule Manager screen, highlight an item you want to delete.
- 2. Open the Tools menu using your remote.
- **3.** Select Cancel Schedule. The Cancel selected list(s)? message appears.
- 4. Select Yes. The selected schedule will be

canceled.

If you press the INFO

Info (for Standard Remote Control) or select Info (for Smart Touch Control) after highlighting an item, the Information screen appears. On the Information screen, you can change or cancel the Schedule Viewing.

Cancel Schedule: Cancel the Schedule Viewing.

Edit Schedule: Change the Schedule Viewing.

Return: Return to the previous screen.

## **Channel List**

Using this function, you can view channel list, program information, favorite channel, and manage schedules of timer viewing.

- Press the CH LIST
   button for Standard Remote Control or select
   CH List for Smart Touch Control. The Channel
   List screen is displayed immediately.
- 2. Change a channel or channel list mode.
- Added Ch.
   Shows all added channels.
- Favorites 1 Favorites 5

Shows all favorite channels, in up to five groups. Each group has a separate screen.

The TV displays favorite groups only if you have added favorites using Edit Favorites.

## Using the colored and function buttons with the Channel List

If you press the INFO button for Standard Remote Control or select Info for Smart Touch Control, the TV displays details of the selected program.

A Antenna

Switches the mode and display between Air and Cable.

Appears only if your TV stored both Air and Cable.

Program View / Channel View

For digital channels, switches the display between Program View and Channel View.

When you select a digital channel in Channel List, select once to display a list of programs on that channel. select again to re-display the Channel View.

#### ◆ CH Mode / Channel

On Channel View screen, Toggles between the Favorites list (if you have added favorites using Edit Favorites) and the Added Ch. list. / On Program View screen, change a channel.

#### • Watch / Information

Displays the channel you selected. / Displays details of the selected channel.

## Page

Scrolls the Channel List to the next or previous page.

## Display Icons Used in the Channel List screens

A: An analog channel.

: A reserved program.

: A locked channel.

# Using the Schedule Viewing in Channel List (digital channels only)

You can use the Schedule Viewing in Channel List to schedule a digital channel program for viewing. The TV will turn on and display the digital channel program when the program begins.

- Press the CH LIST
   button for Standard Remote Control or select
   CH List for Smart Touch Control. The Channel
   List screen appears.
- 2. Select a desired digital channel.
- **3.** Select using your remote. The TV displays program list of the selected channel.
- **4.** Select a desired program in the program list, and then select Information using your remote.
- **5.** On the Information screen, select the Schedule Viewing. The selected program is set to Schedule Viewing.

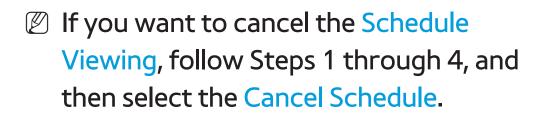

## **Memorizing Channels**

### **Antenna**

Menu → Channel → Antenna

Before your television can memorize the available channels, you must select your TV's signal source, Air (using an antenna) or Cable. Select Air or Cable. After you have selected the signal source, go on to the Auto Program function.

Selecting the signal source using the Antenna function also determines the signal source the TV is tuned to. For example, if you receive your TV signal over the air, and you select Cable, you will see only snow. You must select Air to see a picture.

## **Auto Program**

Menu → Channel → Auto Program

The Auto Program function memorizes all channels that are available over the air or through your cable system and adds them to the Channel list.

# To start the Auto Program, follow these steps:

- 1. Go to the Auto Program menu.
- 2. Select Air or Cable or both, and then select Next. A ✓ mark appears in the check box.
  - If you selected Air or Cable in the Antenna menu, your choice will already be selected.
- **3.** If you selected the Cable, the cable system screen appears. Select the Digital Cable System.
  - If you selected the Air only, the Auto Program starts.

- **4.** Select the correct cable signal format STD, HRC or IRC.
  - Most cable systems use STD (Standard).
- 5. Repeat for Analog Cable System.
- **6.** Select Next. The Auto Program starts.
  - After all the available channels are stored, the Auto Program removes scrambled channels. When done, the Auto Program menu then reappears. This process can take up to 30 minutes.

### **Other Features**

### **Clear Scrambled Channel**

Menu → Channel → Clear Scrambled Channel

This function filters out scrambled channels after the Auto Program is completed. This process may take up to 30 minutes.

This function is only available in Cable mode.

How to Stop the Clear Scrambled Channel function

- 1. To stop the Clear Scrambled Channel function, select Stop.
- 2. The message Stop searching for scrambled channels? appears. Select Yes.
- 3. The Clear Scrambled Channel function will be stopped.

### Fine Tune

Menu → Channel → Fine Tune

(analog channels only)

If the reception is clear, you do not have to fine tune the channel, as this is done automatically during the search and store operation. If the signal is weak or distorted, fine tune the channel manually. Scroll to the left or right until the image is clear.

- Select the channel, and then select Fine Tune.
- Fine tuned channels that have been saved are marked with an asterisk "\*" on the right-hand side of the channel number in the channel banner.
- To reset fine-tuning, select the channel, select Fine Tune, and then select Reset on the Fine Tune screen.

### **Crosstalk Noise Reduction**

Menu → Channel → Crosstalk Noise Reduction

(analog channels only)

This function reduce diagonal noise in picture caused by the crosstalk of signals. If your TV displays with a noise while watching TV, turns on this function.

## **Changing the Preset Picture Mode**

## **Picture Mode**

Menu → Picture → Picture Mode

Picture modes apply preset adjustments to the picture.

When your TV is connected to a PC via the HDMI to DVI cable, you can only select Entertain and Standard.

### Dynamic

Brightens the screen. Suitable for a bright room.

Standard

Suitable for a normal environment.

Natural for LED TV / Relax for PDP TV
 Suitable for reducing eye strain.

#### Movie

Darkens the screen, making it less glary. Suitable for watching movies in a darkened room.

Entertain

Sharpens the picture. Suitable for games.

Only available when the TV is connected

to a PC via the HDMI to DVI cable.

# **Adjusting Picture Settings**

## Backlight for LED TV / Cell Light for PDP TV

Menu → Picture → Backlight / Cell Light

Adjusts the brightness of the screen by adjusting the brightness of the individual pixels.

## Contrast

Menu  $\rightarrow$  Picture  $\rightarrow$  Contrast

Increases or decreases the contrast between dark and light areas of the picture.

## **Brightness**

Menu → Picture → Brightness

Adjusts the brightness of the screen. Not as effective as Backlight / Cell Light.

## Sharpness

Menu  $\rightarrow$  Picture  $\rightarrow$  Sharpness

Sharpens or dulls the edges of objects.

# Color

Menu → Picture → Color

Adjusts the color saturation. The higher the

Color setting, the more intense the color. Low settings remove color and the picture becomes black, white and gray.

## Tint (G/R)

Menu  $\rightarrow$  Picture  $\rightarrow$  Tint (G/R)

Adjusts the amount of green and red in the picture. As you increase the amount of green, the amount of red decreases and vice versa.

### To adjust picture quality, follow these steps:

1. Select an option you want to adjust.

When you select an option, a slider screen appears.

- 2. Adjust the option value using your remote.
- When you make change to option value, the OSD will be adjusted accordingly.
- When your TV is connected to a PC via the HDMI to DVI cable, Color and Tint (G/R) is not available.
- You can adjust and store Settings for each external device connected to the TV.
- Lowering picture brightness reduces power consumption.

## Changing the Picture Size

### Screen Adjustment

Menu → Picture → Screen Adjustment

Using this function, you can make change to various picture size and aspect ratio options.

#### Picture Size

If you have a cable box or satellite receiver, it may have its own set of screen sizes as well. However, we highly recommend you use your TV's 16:9 mode most of the time.

If you have set Double ( ) mode in PIP (Picture-in-Picture), you cannot adjust the Picture Size.

16:9: Sets the picture to the 16:9 wide screen format.

Zoom1: Provides moderate magnification of the picture. Sides, top, and bottom are cut off.

Zoom2: Provides larger magnification of the picture. Sides, top, and bottom are cut off.

Wide Fit: Enlarges the aspect ratio of the picture so it fits the entire screen.

Available with HD 1080i / 720p signals in

- 16:9 mode.
- 4:3: Sets the picture to basic (4:3) mode.
- Do not set your TV to 4:3 format for a long time. The borders displayed on the left and right, or top and bottom of the screen may cause image retention (screen burn) which is not covered by the warranty.

Screen Fit: When your TV inputs HDMI (720p / 1080i / 1080p) or Component (1080i / 1080p) signals, displays the full image without any cut-off.

Smart View 1: Reduces the 16:9 picture by 50%. for LED TV

Smart View 2: Reduces the 16:9 picture by 25%. for LED TV

- Smart View 1 is enabled only in HDMI mode.
- Smart View 2 is enabled only in HDMI or DTV mode.
- The picture size can vary depending on the input resolution when you play content from Videos in AllShare Play.

#### Position

Adjusts the picture position. Position is only available if Picture Size is set to Zoom1, Zoom2, Wide Fit, or Screen Fit.

In DTV mode, Position is not available when Picture Size is set to Screen Fit.

To use the Position function after selecting Zoom1, Zoom2, Wide Fit or Screen Fit, follow these steps:

- 1. Select the Position.
- **2.** On the Position screen, select Position, and then move the picture to position you want using your remote.
- **3.** When done, select Position again, and then select Close.
  - To reset the picture position, select Reset.

### Picture Sizes available by Input Source:

- ATV, AV: 16:9, Zoom1, Zoom2, 4:3
- Component (480i, 480p): 16:9, Zoom1,Zoom2, 4:3
- DTV (720p): 16:9, Wide Fit, 4:3, Smart
   View 2 for LED TV
- DTV (1080i, 1080p): 16:9, Wide Fit, 4:3,
   Screen Fit, Smart View 2 for LED TV
- Component(720p): 16:9, Wide Fit, 4:3
- Component(1080i, 1080p): 16:9, Wide Fit,4:3, Screen Fit
- HDMI (720p, 1080i, 1080p): 16:9, Wide
   Fit, 4:3, Screen Fit, Smart View 1 for LED TV

### , Smart View 2 for LED TV

- Depending on the input source, the picture size options may vary.
- The available items may differ depending on the selected mode.
- MD (High Definition): 16:9 1080i/1080p (1920x1080), 720p (1280x720)
- You can adjust and store settings for each external device you have connected to an input on the TV.

## **Changing the Picture Options**

### **Advanced Settings**

Menu → Picture → Advanced Settings

Using this function, you can configure advanced picture settings to create your preferred picture.

- Advanced Settings is available only when the Picture Mode is set to Standard or Movie mode.
- When connecting a PC using the HDMI-DVI cable, you can only make changes to

#### White Balance and Gamma.

Dynamic Contrast
 Adjusts the screen contrast.

Black Tone
 Darker settings make blacks look darker.

Flesh Tone
 Adjusts the amount of red in skin tones.

RGB Only Mode

Displays the Red, Green and Blue colors so you can make fine adjustments to hue and saturation.

### Color Space

Adjusts the range and variety of colors (the color space) available to create images.

To adjust Color, Red, Green, Blue and Reset, set the Color Space to Custom.

#### White Balance

Adjusts the color temperature of the picture so that white objects look white (instead of, for example, slightly pink or slightly yellow) and the overall color of the picture looks natural.

R-Offset / G-Offset / B-Offset: Adjusts each color's (red, green, blue) darkness.

R-Gain / G-Gain / B-Gain: Adjusts each color's (red, green, blue) brightness.

Reset: Resets the White Balance to it's default settings.

### 10p White Balance

Controls the white balance in 10 point intervals by adjusting the red, green, and blue brightness.

Available when the Picture Mode is set to Movie and when the external input is set to all input.

Some external devices may not support this function. Interval: Select interval to adjust.

Red: Adjust the red level.

Green: Adjust the green level.

Blue: Adjust the blue level.

Reset: Resets the 10p White Balance to its default settings.

#### Gamma

Adjusts the primary color intensity.

### Expert Pattern

Use the Expert Pattern function to calibrate the picture. If the OSD menu disappears or a

menu other than the Picture menu is opened, the TV saves the calibration and the Expert Pattern screen disappears.

Off: Turns the Expert Pattern function off.

Pattern1: This test screen demonstrates the effect of the display settings on shades of grey and black.

Pattern2: This test screen demonstrates the effect of the display settings on colors.

After selecting Pattern1 or Pattern2, you can adjust any of the advanced settings for desired effect.

While the Expert Pattern is running, the

TV does not output sound.

Only enabled in DTV, Component, and HDMI modes.

#### xvYCC

Setting xvYCC on increases picture detail and enlarges the color space when you are watching movies input from an external device (e.g. BD/DVD player) connected to the TV's HDMI or Component IN jacks.

Available only when you set the Picture Mode to Movie and the external input to HDMI or Component.

Some external devices may not support

this function.

### Motion Lighting

When on, the TV automatically adjusts the brightness of the screen in response to the brightness of the room. In bright light, the screen brightens. In dim light, the screen dims.

- Only available in Standard mode.
- This feature is not supported in 3D mode.
- When you change the Backlight for LED TV
  / Cell Light for PDP TV, Contrast or
  Brightness, the TV sets the Motion
  Lighting to Off.

Black Enhancer for LED TV

Enhance picture depth by adjusting black color depth.

Available only when Picture Mode is set to Movie.

## **Picture Options**

Menu → Picture → Picture Options

Using this function, you can configure additional picture settings to suit your preference.

When your TV is connected to a PC via the HDMI to DVI cable, you can only make changes to Color Tone.

#### Color Tone

Cool makes the picture bluer (cooler).

Warm1 and Warm2 make the picture redder (warmer).

- Warm1 and Warm2 are deactivated when the Picture Mode is set to Dynamic.
- You can adjust and store settings for each external device connected to an input on the TV.
- Digital Noise Filter

If the broadcast signal received by your TV

is weak, you can activate the Digital Noise Filter feature to reduce any static and ghosting that may appear on the screen.

Auto Visualization: When changing analog channels, displays signal strength.

- When the signal is weak, try all the options until the TV displays the best picture.
- Only available for analog channels.
- When the bar is green, you are receiving the best possible signal.

#### MPEG Noise Filter

Reduces MPEG noise to provide improved

picture quality.

#### HDMI Black Level

Lets you adjust the screen depth by selecting a black level.

Available only in HDMI mode.

#### Film Mode

Sets the TV so that it senses and then processes film signals from all sources automatically and adjusts the picture for optimum quality.

Available in TV, AV, Component (480i / 1080i) and HDMI (1080i).

### Auto Motion Plus for LED TV

Removes blur and judder from scenes with larger amounts of rapid movement to provide a clearer picture.

Blur Reduction: Adjusts the blur reduction level for signals input from all video sources.

Judder Reduction: Adjusts the Judder reduction level for signals input from a video source through which you are playing a movie.

Reset: Reset the custom settings.

The info screen on your TV displays the resolution and frequency of the incoming video signal (60 Hz). This displayed frequency is not the frequency of the picture the TV is displaying when you have Auto Motion Plus on.

If noise occurs on the screen, please set the Auto Motion Plus to Off. If the Auto Motion Plus is set to Custom, you can control Blur Reduction and Judder Reduction manually and use Reset to reset both to their default settings.

If the Auto Motion Plus is set to Demo, you can compare the difference between a picture with Auto Motion Plus On and Auto Motion Plus Off modes. LED Motion Plus for LED TV

Removes blur and judder from scenes with large amounts of rapid movement to provide a clearer picture.

Available only when Picture Mode is set to Dynamic, Standard, or Movie.

### **Reset Picture**

Menu → Picture → Reset Picture

Resets your current picture mode to its default settings.

## Using the TV with Your PC

# Using Your TV as a Computer (PC) Display

Entering the Video Settings (Based on Windows 7)

For your TV to work properly as a computer display, you must enter the correct video settings.

Depending on your version of Windows and your video card, the procedure on your PC will probably differ slightly from the procedure presented here.

Market Market Market

apply in most cases. (If not, contact your computer manufacturer or Samsung Dealer.)

- 1. Click "Control Panel" on the Windows start menu.
- 2. Click "Appearance and Themes" in the "Control Panel" window. A display dialog box appears.
- **3.** Click "Display". Another display dialog box appears.
  - **4.** Click the "Settings" tab on the display dialog box.
    - On the Settings tab, set the correct

resolution (screen size). The optimal resolution for this TV is 1920 x 1080.

 If a vertical-frequency option exists on your display settings dialog box, select "60" or "60 Hz". Otherwise, just click "OK" and exit the dialog box.

## **Changing the Preset Sound Mode**

## **Sound Mode**

Menu → Sound → Sound Mode

Sound modes apply preset adjustments to the sound.

If Speaker Select is set to External Speaker, the Sound Mode is disabled.

Standard

Selects the normal sound mode.

Music

Emphasizes music over voices.

Movie

Provides the best sound for movies.

Clear Voice

Emphasizes voices over other sounds.

Amplify

Increase the intensity of high-frequency sound to allow a better listening experience for the hearing impaired.

## **Adjusting Sound Settings**

## **Sound Effect**

Menu → Sound → Sound Effect

- If Speaker Select is set to External Speaker, the Sound Effect is disabled.
- Available only when the Sound Mode is set to Standard.
- Virtual Surround

This function provides a virtual 5.1 channel surround sound experience through a pair of speakers using HRTF (Head Related Transfer

Function) technology.

## Dialog Clarity

This function allows you to increase the intensity of a voice over background music or sound effects so that dialog can be heard more clearly.

#### Equalizer

The Equalizer displays a series of sliders.
Use the arrow buttons to select a slider,
and change the slider's value. To Reset the
Equalizer, select the Reset. A pop-up appears
asking if you want to reset, select Yes. To
exit, select Close.

Balance L/R: Adjusts the balance between the right and left speaker.

100Hz / 300Hz / 1kHz / 3kHz / 10kHz
(Bandwidth Adjustment): Adjusts the loudness of specific bandwidth frequencies.

Reset: Resets the equalizer to its default settings.

## 3D Audio

Menu → Sound → 3D Audio

3D audio technology provides the immersive sound corresponding to the pop-up effect of 3D video by audio depth control in

perspective.

Available only when watching 3D image.

## **Broadcast Audio Options**

Menu → Sound → Broadcast Audio Options

Preferred Language

(digital channels only)

Digital-TV broadcasts can simultaneously transmit many audio tracks (for example, simultaneous translations of the program into foreign languages). You can only select a language from among the ones being

broadcasted.

#### Multi-Track Sound

The broadcasts can transmit one or more audio tracks. You can select a sound you want to listen from among the ones being broadcasted.

- While watching TV, open the Tools menu using your remote, you can select the Multi-Track Sound in Tools menu immediately.
- Multi-Track Sound may differ depending on the program being broadcast or broadcast signal.

## **SPDIF Output**

Menu → Sound → SPDIF Output

SPDIF (Sony Philips Digital Interface) provides digital audio output to speakers and various digital devices such as A/V Receivers and Home Theaters which reduces interference and distortion.

#### Audio Format

You can select the Digital Audio output (SPDIF) format. The available Digital Audio output (SPDIF) format may differ depending on the input source.

#### Audio Delay

Lets you correct timing mismatches between the audio track and the video when you are watching the TV and listening to digital audio output from the TV through an external device such as an AV receiver. When you select the Audio Delay, a slider screen appears. Adjust the option value using your remote (Oms ~ 250ms).

## **Speaker Settings**

Menu → Sound → Speaker Settings

Speaker Select

If you are listening to the sound track of a broadcast or movie through an external

receiver, you may hear a sound echo caused by the difference in decoding speed between the TV's speakers and the speakers attached to your audio receiver. If this occurs, set the TV to External Speaker.

When the Speaker Select is set to External Speaker, the TV's speakers are turned off. You will hear sound through the external speakers only. When the Speaker Select is set to TV Speaker, both the TV's speakers and the external speakers are on. You will hear sound through both.

When the Speaker Select is set to External Speaker, the volume buttons and mute function will not operate and the sound

settings will be limited.

If there is no video signal, both the TV's speakers and the external speakers will be mute.

#### Auto Volume

Because each station has its own broadcasting conditions, the volume may fluctuate each time you change the channel. This feature automatically adjusts the volume of a channel by lowering the sound output when the modulation signal is high or by raising the sound output when the modulation signal is low.

To use the volume control of a connected

source device, set Auto Volume to Off.
A change to the volume control of the connected source device may not be applied if Auto Volume is set to Normal or Night.

## **Reset Sound**

Menu → Sound → Reset Sound

Reset all sound settings to the factory defaults.

## Connecting to the Network

#### **Wired Network Connection**

There are three ways to attach your TV to your LAN using cable:

- If you want to view a illustration, see your user's manual. The network connection illustrated in your user's manual.
- You can attach your TV to your LAN by connecting the LAN port on the back of your TV to an external modem using a LAN cable.
- You can attach your TV to your LAN by

connecting the LAN port on the back of your TV to an IP Sharer which is connected to an external modem. Use LAN cable for the connection.

- Depending on how your network is configured, you may be able to attach your TV to your LAN by connecting the LAN port on the back of your TV directly to a network wall outlet using a LAN cable. Note that the wall outlet is attached to a modem or router elsewhere in your house.
- If your network requires a Dynamic IP address, you should use an ADSL modem or router that supports the Dynamic

Host Configuration Protocol (DHCP).

Modems and routers that support DHCP automatically provide the IP address, subnet mask, gateway, and DNS values your TV needs to access the Internet so you do not have to enter them manually. Most home networks use a Dynamic IP address.

Some networks require a Static IP address. If your network requires a Static IP address, you must enter the IP address, subnet mask, gateway, and DNS values manually when you set up the network connection. To get the IP address, subnet mask, gateway, and DNS values, contact your Internet Service Provider (ISP). If you have a Windows computer, you can also get these values through your computer.

You can use ADSL modems that support DHCP if your network requires a Static IP address. ADSL modems that support DHCP also let you use Static IP addresses.

#### **Wireless Network Connection**

If you want to view a illustration, see your user's manual. The network connection illustrated in your user's manual.

You can connect your TV to your LAN through a standard wireless router or modem.

This TV supports the IEEE 802.11a/b/g and n communication protocols. Samsung recommends using IEEE 802.11n. When you play video over a network connection, the video may not play smoothly.

To use a wireless network, your TV must be connected to a wireless IP sharer (either a router or a modem). If the wireless IP sharer supports DHCP, your TV can use a DHCP or static IP address to connect to the wireless network.

Select a channel for the wireless IP sharer that is not currently being used. If the channel set for the wireless IP sharer is currently being used by another device nearby, this will result in interference and communication failure.

- Your TV supports only the following wireless network security protocols:
  - Authentication Mode: WEP, WPAPSK,
     WPA2PSK
  - Encryption Type : WEP, TKIP, AES
- If you select the Pure High-throughput (Greenfield) 802.11n mode and the Encryption type is set to WEP, TKIP or TKIP AES (WPS2Mixed) on your AP or wireless router, Samsung TVs will not support a connection in compliance with new Wi-Fi certification specifications.

- If your wireless router supports WPS (Wi-Fi Protected Setup), you can connect to the network via PBC (Push Button Configuration) or PIN (Personal Identification Number). WPS will automatically configure the SSID and WPA key in either mode.
- If your router, modem, or device is not certified, it may not connect to the TV.
- Connection Methods: You can set up the wireless network connection in four ways:
  - Auto Setup (Using the Auto Network Search function)

- Manual Setup
- WPS(PBC)
- Plug & Access

## Setting up the Wired Network

## **Network Settings**

Menu → Network → Network Settings

Set the wired or wireless network connection to use various Internet services such as Smart Hub, AllShare Play and perform software upgrades.

## **Automatic Wired Network Setup**

You can configure your TV's wired network connection automatically when connecting your TV to a network that supports DHCP.

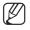

When connecting LAN cable, the screen pop-up appears directly to set wired network.

To set up your TV's wired network connection automatically, follow these steps:

- Go to the Network Settings screen. (Network → Network Settings)
- 2. Select Start. The network test screen appears and verifies the network connection.
- 3. When the connection has been verified, the You are connected to the Internet. If you have any problems using online

services, please contact your Internet Service Provider. message appears.

- If the connection process fails, check the LAN port connection.
- If the automatic process cannot find the network connection values or if you want to set the connection manually, go to the next section, "Manual Network Setup."

## **Manual Wired Network Setup**

You can configure your TV's wired network connection manually when connecting your TV to a network that requires a Static IP address.

## **Getting the Network Connection Values**

To view the Network connection values on most Windows computers, follow these steps:

- **1.** Right click the Network icon on the bottom right of the screen.
- 2. In the pop-up menu that appears, click Status.
- **3.** On the dialog that appears, click the Support tab.
- **4.** On the Support Tab, click the Details button. The Network connection values are displayed.

# To set up your TV's wired network connection manually, follow these steps:

- Go to the Network Settings screen.
   (Network → Network Settings)
- **2.** Select Start. The network connection screen appears and the verification process starts.
- **3.** Select Stop. The verification process stops. Select IP Settings on network connection screen. The IP Settings screen appears.
- **4.** Select the IP Mode, and then set the IP Mode to Manual.

- **5.** Go to the IP Address entry field, and then select the IP Address using remote.
- **6.** Enter the first portion of the IP Address (for example, 105) into the first entry field using your remote. When done, go to the next field.
- **7.** Enter the next portion of the IP Address. When done, go to the next field.
- **8.** Repeat the entry process for each field in the IP Address.
  - If you make a mistake when entering a number, re-enter the number to correct it.

- 9. When done, go to the Subnet Mask fields.
- **10.** Repeat the same entry process for Subnet Mask, Gateway, and DNS Server.
- 11. When done, select OK. The network test screen appears and the verification process starts. When the connection has been verified, the You are connected to the Internet. If you have any problems using online services, please contact your Internet Service Provider. message appears.

## **Network Status**

Menu → Network → Network Status

You can check the current network and Internet status.

#### When the wired network connection failed...

#### • No network cable found.

Check that your network cable is plugged in. If it is connected, make sure that the router is turned on; if it is on, try turning if off and on again.

## • IP auto setting failed.

Try the following to set your IP address automatically. Or set your IP address manually by selecting IP Settings. - Ensure

DHCP server is enabled on router and unplug and re-plug-in the router. - Contact your Internet Service Provider for more information.

#### Unable to connect to the network.

Try the following: check if your IP address is set correctly in IP Settings. Contact your Internet Service Provider for more information.

 Connected to your local network, but cannot connect to the Internet.

Check the DNS settings in IP Settings, or contact your Internet Service Provider to

access the Internet.

 Network setup complete, but cannot connect to the Internet.

Contact your Internet Service Provider to access the Internet.

## **Setting up the Wireless Network**

## **Network Settings**

Menu → Network → Network Settings

Set the wired or wireless network connection to use various Internet services such as Smart Hub, AllShare Play and perform software upgrades.

## **Automatic Wireless Network Setup**

Most wireless networks have an optional security system that requires devices that access the network to transmit an encrypted

security code called an Access or Security Key. The Security Key is based on a Pass Phrase, typically a word or a series of letters and numbers of a specified length you were asked to enter when you set up wireless security for your wireless network.

If you use this method of setting up the network connection, and have a Security Key for your wireless network, you will have to enter the Pass Phrase during the automatic or manual setup process.

To set up your TV's wireless network connection automatically, follow these steps:

1. Go to the Network Settings screen.

#### (Network → Network Settings)

- 2. Select Start. The network function searches for available wireless networks. When done, it displays a list of the available networks.
- **3.** In the list of networks, select a network you want to connect, and then select Next.
  - If the wireless router is set to Hidden (Invisible), you have to select Add Network and enter the correct Network Name (SSID) and Security Key to establish the connection.
- 4. If the Enter security key screen appears,

go to step 5. If you select a wireless router that does not have wireless security, go to step 7.

**5.** To set wireless security for the router, enter the Security Key (Security key or PIN).

You can enter the Security Key (Security key or PIN) using a keyboard screen. Enter the Security Key using your remote.

You should be able to find the Pass Phrase on one of the set up screens you used to set up your router or modem.

- **6.** When done, select Next. The network connection screen appears and the verification process starts.
- 7. When the connection has been verified, the You are connected to the Internet. If you have any problems using online services, please contact your Internet Service Provider. message appears.
- If the network does not accept the Security Key (Security key or PIN), select Retry or select IP Settings to enter the settings manually.
- If you want to set up the connection manually, select IP Settings. Then, go

to the next section, "Manual Network Setup".

### **Manual Wireless Network Setup**

You can configure your TV's wireless network connection manually when connecting your TV to a network that requires a Static IP address or if the automatic connection process has failed.

### **Getting the Network Connection Values**

To view the Network connection values on most Windows computers, follow these steps:

- **1.** Right click the Network icon on the bottom right of the screen.
- 2. In the pop-up menu that appears, click Status.
- **3.** On the dialog that appears, click the Support tab.
- **4.** On the Support Tab, click the Details button. The Network connection values are displayed.

To set up your TV's wireless network connection manually, follow these steps:

Go to the Network Settings screen.
 (Network → Network Settings)

searches for available wireless networks. When done, it displays a list of the available networks.

2. Select Start. The network function

**3.** In the list of networks, select a network

- (Invisible), you have to select Add Network and enter the correct Network Name (SSID) and Security Key to establish the connection.
- **4.** If the Enter security key screen appears, go to step 5. If you select a wireless router that does not have wireless security, go

to step 7.

**5.** To set wireless security for the router, enter the Security Key (Security key or PIN).

You can enter the Security Key (Security key or PIN) using a keyboard screen. Enter the Security Key using your remote.

You should be able to find the Pass Phrase on one of the set up screens you used to set up your router or modem.

**6.** When done, select Next. The network connection screen appears and the

- verification process starts.
- **7.** Select Stop. The verification process stops. Select IP Settings on the network connection screen. The IP Settings screen appears.
- 8 Select IP Mode, and then set the IP Mode to Manual.
- **9.** Go to the IP Address entry field, and then select the IP Address using remote.
- **10.** Enter the first portion of the IP Address (for example, 105) into the first entry field using your remote. When done, go to the next field.

- **11.** Enter the next portion of the IP Address. When done, go to the next field.
- **12.** Repeat the entry process for each field in the IP Address.
- If you make a mistake when entering a number, re-enter the number to correct it.
- 13. When done, go to the Subnet Mask fields.
- **14.** Repeat the same entry process for Subnet Mask, Gateway, and DNS Server.
- **15.** When done, select OK. The network connection screen appears and the verification process starts. When the

connection has been verified, the You are connected to the Internet. If you have any problems using online services, please contact your Internet Service Provider. message appears.

## **WPS(PBC) Network Setup**

If your router has a WPS(PBC) button, you can configure your TV's wireless network connection using the WPS(PBC) button more easily.

To set up your TV's wireless network connection using WPS(PBC), follow these steps:

- 1. Go to Network Settings screen. (Network → Network Settings)
- 2. Select Start. The network function searches for available wireless networks. When done, it displays a list of the available networks.
- **3.** Select the WPS(PBC).
- **4.** Press the WPS(PBC) button on your router within 2 minutes. Your TV automatically acquires all the network setting values it needs and connects to your network.
- **5.** The network connection screen appears, and network setup is done.

## **Plug & Access Network Setup**

The Plug & Access function lets you easily connect your Samsung TV to your Samsung wireless router (sold separately) by using a USB memory stick to transfer the setup information from the router to the TV. If your non-Samsung wireless router does not support Plug & Access, you must connect using one of the other methods.

You can check for equipment that supports Plug & Access on www.samsung. com.

To set up your TV's wireless network connection using Plug & Access, follow these

#### steps:

- **1.** Turn on the Samsung wireless router and your TV.
- 2. Insert a USB memory stick into the USB port in your Samsung wireless router. Check the router's LED's to make sure it is on (Blinking → on).
- **3.** Take the USB memory stick out of the router, and then insert it into a USB port on your Samsung TV. The memory stick downloads the connection information.
- **4.** Wait until the connection is automatically established.

- If Plug & Access does not connect your TV to your wireless router, a popup screen appears on the screen notifying you of the failure. If you want to try using Plug & Access again, disconnect the USB memory stick, reset the AP, and then try again from Step 1. You can also choose one of the other connection setup methods.
- **5.** The network connection screen appears, and the network setup is done.
- **6.** Place the wireless router in a desired location.
- If the wireless router's settings change

or you install a new wireless router, you must perform the Plug & Access procedure again, beginning from Step 1.

## **Network Status**

Menu → Network → Network Status

You can check the current network and Internet status.

When the wireless network connection failed...

Wireless network connection failed.

No wireless router selected. Go to Network Settings to select your router.

#### Unable to connect to wireless router.

Try the following: check that the router is turned on, and if it is try turning it off and on again. Check if you need to enter a security key to use the router.

### • IP auto setting failed.

Try the following to set your IP address automatically. Or set your IP address manually by selecting IP Settings. - Ensure DHCP server is enabled on router and unplug and re-plug-in the router. - Contact

your Internet Service Provider for more information.

Unable to connect to the network.

Try the following: check if your IP address is set correctly in IP Settings. Contact your Internet Service Provider for more information.

 Connected to your local network, but cannot connect to the Internet.

Check the DNS settings in IP Settings, or contact your Internet Service Provider to access the Internet.

 Network setup complete, but cannot connect to the Internet.

Contact your Internet Service Provider to access the Internet.

## Managing the Network Connected Devices

## Wi-Fi Direct

Menu → Network → Wi-Fi Direct

Set to connect the TV to wireless mobile devices. Using this function, you can connect wireless mobile devices with your TV directly without a router.

To use this function, your mobile device should be supported by the Wi-Fi Direct.

To connect your mobile device with your TV using Wi-Fi Direct, follow these steps:

- Go to Wi-Fi Direct screen (Network → Wi-Fi Direct). The TV starts to search devices.
- **2.** Turn on the Wi-Fi Direct function on your device. Select the desired Wi-Fi device.
  - PBC: Press the WPS(PBC) button on your Wi-Fi device within 2 minutes.
     Your TV automatically acquires all the network setting values it needs and connects to your network.
  - PIN: Input the displayed PIN on your device.
- If you want to disconnect the device, select the connected Wi-Fi device, and

then select Disconnect.

# Soft AP

Menu → Network → Soft AP

Using this function, you can connect the TV on your mobile devices if your mobile devices do not support Wi-Fi Direct. Set the options for connection of Wi-Fi device.

#### Soft AP

Turns on or off the Soft AP. When Soft AP is set to On, your mobile devices can find the TV name in Wi-Fi connection list.

### Security key

Set the Security key manually using the remote control.

- If the security key does not meet the required digit number, Done is not available.
- Input the generated security key into the device you want to connect.
- If network does not operate normally,
   check the security key again. An incorrect security key may cause a malfunction.

## **AllShare Settings**

Menu → Network → AllShare Settings

Selects whether to use media functions on the network. For details on set up options, refer to the "AllShare Settings" in the AllShare Play section.

## **Device Name**

Menu → Network → Device Name

Enter a name for this TV. This name will be shown on network remote controls and devices using AllShare Play.

A keyboard appears on the screen and you can key in a name for your TV manually using your remote control. For example, if you want to change the name to Samsung TV, select each character using your remote. When done, select Done.

# Setting the Time

## **Time**

Menu → System → Time

The time you set will appear when you press the INFO button for Standard Remote Control or select Info for Smart Touch Control

#### Clock

Set the clock to use the various timer features of the TV.

If you disconnect the power cord, you

have to set the clock again.

### To set the clock, follow these steps:

- Go to Clock screen (System → Time → Clock).
- 2. Select Auto or Manual.
- If you selected Auto:

The TV will automatically download the correct time from a digital channel.

- Select Time Zone, and then select your Time Zone.
- Select DST (Daylight Savings Time).
   Select On if you want to turn the DST

- adjustment on and off manually. Select Off to turn off the DST adjustment.
- DST and Time Zone function are only available when the Clock Mode is set to Auto.
- If you selected Manual:
  - The Clock Set screen appears. Set the Date and Time manually. You can set the current date and time using your remote.
  - Available only when Clock Mode is set to Manual.

#### Sleep Timer

Automatically shuts off the TV after a preset period of time. (30, 60, 90, 120, 150 and 180 minutes).

Select a period of time using your remote.
To cancel the Sleep Timer, select Off.

#### On Timer

Set On Timer so that your TV turns on automatically at a time and on a day of your choosing. You can set up three separate On Timer configurations. (On Timer 1, On Timer 2, On Timer 3)

You must set the clock before you can use

the On Timer.

Setup: Select Off, Once, Everyday, Mon~Fri, Mon~Sat, Sat~Sun or Manual. If you select Manual, you can select the days you want to activate the timer.

The mark indicates days you've selected.

Time: Set the time that the TV turns on automatically.

Volume: Set the desired loudness.

Source: To select what will be turned on when the timer setting is activated. You can set the TV to turn on a specific channel

or play back contents such as video, photo or audio files located in an external device connected to the TV.

The USB device must be connected to your TV before you can select USB.

Antenna (when the Source is set to TV): Select Air or Cable.

Channel (when the Source is set to TV): Select the desired channel.

Music / Photo (when the Source is set to USB): Select a folder in the USB device containing music or photo files you want played when the TV turns on automatically.

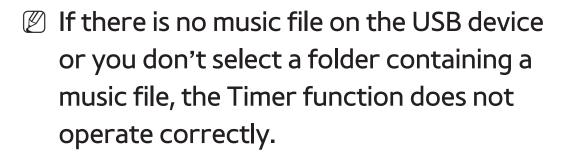

If there is only one photo file in the USB, the slide show will not play.

If a folder name is too long, the folder cannot be selected.

Each USB you use is assigned its own folder. When using more than one of the same type of USB, make sure the folders assigned to each USB have different names.

We recommend that you use a USB

memory stick and a multi card reader when using the On Timer. The On Timer function may not work with USB devices with a built-in battery, MP3 players, or PMPs made by some manufacturers because the TV can take too long to recognize these devices.

If you set the On Timer to play a file saved on a USB HDD, it may take up to 40 seconds or more to play the file after the TV is turned on.

#### Off Timer

Set Off Timer so that your TV turns off automatically at a time and on a day of your

choosing. You can set up three separate Off Timer configurations. (Off Timer 1, Off Timer 2, Off Timer 3)

You must set the clock before you can use the Off Timer.

Setup: Select Off, Once, Everyday, Mon~Fri, Mon~Sat, Sat~Sun or Manual. If you select Manual, you can choose the days you want Off Timer to turn off your TV.

The mark indicates days you've selected.

Time: Set the time that the TV turns off automatically.

# **Blocking Programs**

## **Security**

Menu → System → Security

Using this function, you can configure channel related security options. Every time you access the Security functions, the PIN screen will appear and you must enter that PIN. The PIN screen closes and the Security menu appears.

Program Rating Lock

The Program Rating Lock feature lets you

block programs you've determined are inappropriate for your children based on their ratings. To access the Program Rating Lock feature and make any changes, you must enter a PIN (personal identification number). To watch a blocked program, you must also enter the same PIN.

- The Program Rating Lock is not available in HDMI, Component mode.
- The default PIN number for a new TV set is "0-0-0".

TV Rating: You can block TV programs based on their ratings. This function allows you to control what your children can watch.

The TV Rating displays a grid with locks. The following categories are on the left side:

- TV-Y: Young children
- TV-Y7: Children 7 and over
- TV-G: General audience
- TV-PG: Parental guidance
- TV-14: Viewers 14 and over
- TV-MA: Mature audience

The following categories are on top:

- ALL: Lock all TV ratings.
- FV: Fantasy violence
- V: Violence

- S: Sexual situation
- L: Adult Language
- D: Sexually Suggestive Dialog
- To block certain content, select an entry field to lock (That is, you "click it".). For example, click the lock at the intersection of V and TV-MA, and you block all programs that are rated violent and for mature adults.
- To unblock a category, click the lock icon. To unblock all the categories in a row, click the lock under ALL.
- To watch a blocked program, you must enter the PIN code when requested.

Movie Rating (MPAA): You can block movies based on their MPAA rating. The Motion Picture Association of America (MPAA) has implemented a rating system that provides parents or guardians with advanced information on which films are appropriate for children.

Movie Rating (MPAA) displays a column with locks and the following ratings categories:

- G: General audience (no restrictions).
- PG: Parental guidance suggested.
- PG-13: Parents strongly cautioned.
- R: Restricted. Children under 17 should be accompanied by an adult.

- NC-17: No children under age 17.
- X: Adults only.
- NR: Not rated.
- To block certain content, select an entry field to lock (That is, you "click it".). For example, click the X lock and you block all X-rated movies.
- The rating categories are also grouped so that clicking one category blocks all the categories a parent would block along with it. For example, if you block the PG-13 category, then R, NC-17 and X will automatically be blocked also.
  - ${\mathbb Z}$  To unblock a category, click the lock icon.

Canadian English Rating: You can block TV programs based on their Anglophone Canadian ratings.

Canadian English Rating displays a column with locks and the following ratings categories:

- C: Programming intended for children under age 8.
- C8+: Programming generally considered acceptable for children 8 years and over to watch on their own.
- G: General programming, suitable for all audiences.
- PG: Parental Guidance.

- 14+: Programming contains themes or content which may not be suitable for viewers under the age of 14.
- 18+: Adult programming.
- To block certain content, select an entry field to lock (That is, you "click it".). For example, click the 18+ lock and you block all TV programs rated 18+.
- The rating categories are also grouped so that clicking one category blocks all the categories a parent would block along with it. For example, if you block the G category, then PG, 14+ and 18+ will automatically be blocked.

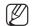

To unblock a category, click the lock icon.

Canadian French Rating: You can block TV programs based on their French Canadian ratings.

Canadian French Rating displays a column with locks and the following ratings categories:

- G: General
- 8 ans+: Programming generally considered acceptable for children 8 years and over to watch on their own.
- 13 ans+: Programming may not be suitable for children under the age of 13.

- 16 ans+: Programming is not suitable for children under the age of 16.
- 18 ans+: Programming restricted to adults.
- To block certain content, select an entry field to lock (That is, you "click it".). For example, click the 18 ans+ lock and you block all TV programs rated 18 ans+.
- The rating categories are also grouped so that clicking one category blocks all the categories a parent would block along with it. For example, if you block the 8 ans+ category, then 13 ans+, 16 ans+ and 18 ans+ will automatically be blocked also.

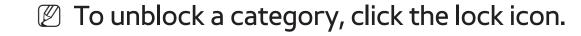

Downloadable U.S. Rating: Parental restriction information you can use while watching DTV channels.

- If information is not downloaded from the broadcasting station, the Downloadable U.S. Rating menu is deactivated.
- Parental restriction information is automatically downloaded while you watch DTV channels. It may take several seconds.
- The Downloadable U.S. Rating menu is available for use after information is downloaded from the broadcasting

station. However, depending on the information from the broadcasting station, it may not be available for use.

Parental restriction levels differ depending on the broadcasting station. The default menu name and the Downloadable U.S. Rating change depending on the downloaded information.

Even if you set the on-screen display to another language, the Downloadable U.S. Rating menu will appear in English only.

Blocking one rating level will automatically block other categories that deal with more sensitive material.

The rating titles (For example: Humor Level..etc) and TV ratings (For example: DH, MH, H..etc) may differ depending on the broadcasting station.

#### Change PIN

The Change PIN screen will appear. Choose any 4 digits for your PIN and enter them in Enter New PIN fields. Re-enter the same 4 digits in Confirm New PIN fields. When the Confirm screen disappears, select Close. The TV has memorized your new PIN.

## How to watch a restricted program or movie

If the TV is tuned to a restricted program or movie, the Program Rating Lock will block it.

The screen will go blank and a pop-up message appears. Enter the PIN to unblock the program or movie using your remote.

The Smart Touch Control is not available. If you forget the PIN code, press the remote control buttons in the following sequence in Standby mode, which resets the PIN to "0-0-0-0": MUTE  $\checkmark$   $\rightarrow$  8  $\rightarrow$  2  $\rightarrow$  4  $\rightarrow$   $\circlearrowleft$  (power on).

## **Economical Solutions**

#### **Eco Solution**

Menu → System → Eco Solution

## Energy Saving

Lets you adjusts the brightness of the TV in order to reduce power consumption. If you select Picture Off, the screen is turned off, but the sound remains on. Press any button except the volume button to turn on the screen.

#### Eco Sensor

To enhance power savings, the picture settings will automatically adapt to the light in the room.

If you adjust Backlight for LED TV / Cell Light for PDP TV in the Picture menu, the Eco Sensor will be set to Off automatically.

Min. Backlight for LED TV / Min Cell Light for PDP TV: When the Eco Sensor is set to On, you can manually adjust the minimum screen brightness.

If the Eco Sensor is set to On, the display brightness may change (become slightly darker or brighter) depending on the light intensity in your room. You can control the screen's minimum brightness with the Min. Backlight / Min Cell Light function.

### No Signal Power Off

To avoid unnecessary energy consumption, you can set how long you want the TV to remain on if it's not receiving a signal.

Disabled when an attached PC is in power saving mode.

#### Auto Power Off

The TV will automatically turned off when no user operation is detected for 4 hours.

## Picture In Picture (PIP)

## PIP

Menu → System → PIP

You can watch a program whose signal has passed through the TV's tuner and video from one external video source simultaneously.

For example, if you have a cable box connected to the Cable In jack, you can use PIP to watch programs from the cable box and a movie from a Blu-ray player attached to the HDMI In jack.

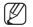

While Smart Hub or Program Rating Lock is on, you cannot use the PIP.

#### PIP

Activate or deactivate the PIP function.

#### Air/Cable

Select either Air or Cable as the input source for the sub-picture screen.

#### Channel

Select the channel for the sub-picture screen.

Size

Select a size for the sub-picture screen.

#### Position

Select a position for the sub-picture screen.

#### Sound Select

You can choose to listen to the sound from the main picture or the sub picture.

If you turn the TV off while watching in the PIP mode, the PIP function is reset to Off. When you turn your TV on, you must turn PIP on again to watch in the PIP mode.

- You may notice that the picture in the PIP screen becomes slightly unnatural when you use the main screen to view a game or karaoke.
- The PIP is not supported in 3D function.
- PIP Settings: The picture from the external video source will be in the main screen and the picture from the TV's tuner will be in the PIP sub-picture screen.
  - Main picture: Component, HDMI
  - Sub picture: TV

# Using the TV with a Keyboard and a Mouse

## **Device Manager**

Menu → System → Device Manager

Using this function, you can set up input devices to use with the TV. You can check your device list and adjust the settings in this menu.

Depending on the model of the USB HID keyboard and mouse may not be compatible with your TV.

## Keyboard Settings

Lets you use a USB or Bluetooth keyboard with your TV. If you want to use a USB keyboard, connect it on the USB port. If you want to use a Bluetooth keyboard, connect it using the Bluetooth function.

Available only when the QWERTY keypad screen appears in the Web Browser.

## Select Keyboard

Select which keyboard to use from your keyboard list. you can only use one keyboard, even if several are connected.

### Add Bluetooth Keyboard

You can add the Bluetooth keyboard.

## **Keyboard Options**

Sets the default options for the keyboard language and type.

- Keyboard Language: Set a language for your keyboard.
- Keyboard Type: Set what a type a keyboard you're using to enter text.
- Switch Input Language: Select a key sequence to change switching input language.

### Mouse Settings

Lets you use a USB or Bluetooth mouse with your TV. If you want to use a USB mouse, connect it on the USB port. If you want to use a Bluetooth mouse, connect it using the Bluetooth function.

Using your TV to use a mouse, you can use the TV's menu in the same way as on a PC.

#### **Select Mouse**

Select which mouse to use from your mouse list. you can only use one mouse, even if several are connected.

#### Add Bluetooth Mouse

You can add the Bluetooth mouse.

## **Mouse Options**

Sets the default options for the mouse buttons.

- Primary Button: Select the main button you want to use click and select on screen.
- Pointer Size: Set the size of the on-screen mouse pointer.
- Pointer Speed: Select the speed of the mouse pointer.

## Using the TV's menu with a mouse

- **1.** Connect a USB or Bluetooth mouse on your TV.
- **2.** Click a primary button you selected. The Go To screen appears.
- **3.** Click a menu you wish, and then you can use the menu to same way as on a PC.

## **Other Features**

## Menu Language

Menu → System → Menu Language

Set the menu language.

- 1. Select the Menu Language.
- 2. Choose a language you want to use.

# **Caption**

(On-Screen Text Dialogue)

Menu → System → Caption

### Caption

You can switch the caption function on or off. If captions are not available, they will not be displayed on the screen.

The Caption feature does not work with devices connected to the TV through the Component, HDMI jacks.

### Caption Mode

You can select the desired caption mode.

The availability of captions depends on the program being broadcast.

Default / CC1 – CC4 / Text1 – Text4: (analog channels only) The analog caption function

operates in either analog TV channel mode or when a signal is supplied from an external device to the TV. (Depending on the broadcasting signal, the analog caption function may or may not work with digital channels.)

Default / Service1 – Service6 / CC1 – CC4 / Text1 – Text4: (Digital channels only) The digital caption function works with digital channels.

Service1 – Service6 may not be available in digital caption mode depending on the broadcast. Digital Caption Options

(Digital channels only)

Adjusts the each option.

Size: Options include Default, Small, Standard and Large. The default is Standard.

Font Style: Options include Default and StyleO to Style7. The default is StyleO.

Foreground Color: You can change the color of the letters.

Options include Default, White, Black, Red, Green, Blue, Yellow, Magenta and Cyan. The default is White.

Background Color: You can change the background color of the captions. Options include Default, White, Black, Red, Green, Blue, Yellow, Magenta and Cyan. The default is Black.

Foreground Opacity: This adjusts the opacity of text. Options include Default, Transparent, Translucent, Solid and Flashing.

Background Opacity: This adjusts the opacity of the caption background. Options include Default, Transparent, Translucent, Solid and Flashing.

Return to Default: This option sets each Size, Font Style, Foreground Color, Background

Color, Foreground Opacity and Background Opacity to their default.

- Digital Caption Options are available only when you can select Default and Service1
   Service6 in Caption mode.
- The availability of captions depends on the program being broadcast.
- The Default setting follows the standards set by the broadcaster.
- You cannot set both the Foreground Color and the Background Color to the same color.
- You cannot set both the Foreground

Opacity and the Background Opacity to the same color.

### Screen Burn Protection for PDP TV

To reduce the possibility of screen burn, this unit is equipped with Pixel Shift screen burn prevention technology. Pixel Shift moves the picture slightly on the screen.

The Pixel Shift Time setting allows you to program the time between movements of the picture in minutes.

Your TV also has the following additional screen burn protection functions:

- Pixel Shift
- Auto Protection Time
- Scrolling
- Side Gray

#### Pixel Shift

Using this function, you can set the TV to move pixels minutely on the PDP screen in a horizontal or vertical direction to minimize after images on the screen.

# Available Pixel Shift settings and optimum settings:

#### Horizontal

- Available Settings: 0 4 (pixels)
- Optimum settings for TV/AV/
   Component/HDMI: 4

#### Vertical

- Available Settings: 0 4 (pixels)
- Optimum settings for TV/AV/Component/HDMI: 4

#### Time (minute)

Available Settings: 1 – 4 min

- Optimum settings for TV/AV/
   Component/HDMI: 4 min
- The Pixel Shift value may differ depending on the monitor size (inches) and mode.
- This function is not available in the Screen Fit mode.

#### Auto Protection Time

If the screen displays a still image for a certain period of time you define, the TV activates the screen saver to prevent the formation of burnt in ghost images on the screen.

## Scrolling

This function removes after-images on the screen by illuminating all the pixels on the PDP according to a pattern. Use this function when there are after images or symbols on the screen, especially when you displayed a still image on the screen for a long time.

The after-image removal function has to be executed for a long time (approximately 1 hour) to effectively remove after-images on the screen. If the after-image is not removed after you apply the function, repeat the function again.

### Side Gray

Lets you select the color of the sidebars your TV displays when you set the screen size to 4:3.

## Auto Protection Time for LED TV

If the screen displays a still image for a certain period of time you define, the TV activates the screen saver to prevent the formation of burnt in ghost images on the screen.

## General

Menu  $\rightarrow$  System  $\rightarrow$  General

#### Game Mode

When you have connected a game console such as a PlayStation™ or Xbox™ to the TV, you can enjoy a more realistic gaming experience by turning on the Game Mode function.

#### Precautions and limitations for Game Mode

 Before you disconnect the game console and connecting another external device, set Game Mode to Off.

- If you display the TV menu in Game Mode, the screen shakes slightly.
- Game Mode is not available when the input source is set to TV.
- Set Game Mode to On only after connecting a game console. If you turn Game Mode on before you have attached the game console, you may notice slightly reduced picture quality.
- If the Game Mode is set to On, the Picture Mode is set to Standard and the Sound Mode is set to Movie automatically.

#### BD Wise

Provides the optimal picture quality for Samsung DVD, Blu-ray and Home Theater products which support BD Wise. When the BD Wise is set to On, the picture mode is automatically changed to the optimal resolution.

Available when you connect Samsung products that support BD Wise through an HDMI cable to the TV.

### Menu Transparency

Adjust transparency of menu box.

#### Sound Feedback

Your TV gives sound feedback when you use TV. Sound Feedback is enabled by default. Turn off Sound Feedback or adjust its volume.

#### Panel Lock

Lock or unlock all the keys on the front panel at once. When Panel Lock is on, none of the keys on the front panel operate.

## Boot Logo

Displays the Samsung logo when the TV is turned on.

Light Effect for LED TV

You can turn the LED on the TV's front panel on or off. Turn it off to save power or if the LED is too bright for you.

Set the Light Effect to Off to reduce the power consumption.

The color of light may vary depending on the model.

# Anynet+ (HDMI-CEC)

Menu → System → Anynet+ (HDMI-CEC)

Allows you to control all connected Samsung devices that support anynet+ with your

Samsung TV's remote. For details on set up options, refer to the "Anynet+ (HDMI-CEC)" instructions.

# **DivX® Video On Demand**

Menu → System → DivX® Video On Demand

Shows the registration code authorized for the TV. If you connect to the DivX web site and register with 10-digit registration code, you can download the VOD activation file. Once you play it using AllShare Play, the registration is completed.

For more information on DivX(R) VOD, visit http://vod.divx.com.

# Support Menu

## e-Manual

Menu → Support → e-Manual

The e-Manual is built into your TV. Open the e-Manual to learn how to use your TV's many features.

For the detailed information about the e-Manual Screen, refer to "How to view the e-Manual" in the User's Manual.

# **Self Diagnosis**

Menu → Support → Self Diagnosis

#### Picture Test

Use to check for picture problems. Picture Test displays a high definition picture that you can examine for flaws or faults.

Yes: Select Yes if the test picture does not appear or there is noise or distortion in the test picture. There may be a problem with the TV. Contact Samsung's Call Center for assistance.

No: Select No if the test picture displays properly. There may be a problem with

your external equipment. Please check your connections. If the problem persists, refer to the external device's user manual.

## Sound Test

Use the built-in melody to check for sound problems.

- If you hear no sound from the TV's speakers, before performing the sound test, make sure Speaker Select is set to TV Speaker in the Sound menu, and then try the speakers again.
- You will hear the melody during the test even if you have set Speaker Select to External Speaker or have muted the

sound.

Yes: Select Yes if you can hear sound from only one speaker or from neither speaker during the sound test. There may be a problem with the TV. Contact Samsung's Call Center for assistance.

No: Select No if you can hear sound from the speakers. There may be a problem with your external equipment. Please check your connections. If the problem persists, refer to the external device's user manual.

## Signal Information

(digital channels only)

The reception quality of over-the-air HD channels is either perfect or the channels are unavailable. Signal Information displays HD channel signal strength so you can adjust your antenna to increase signal strength and receive HD channels.

#### Reset

Reset all setting to factory defaults except for your network settings. To reset your TV to default setting, follow these steps:

- Go to the Reset menu. (Support → Self Diagnosis → Reset)
- **2.** The PIN input screen appears. Enter the PIN using your remote.
- **3.** When done, the PIN screen disappear automatically. The message All the settings will return to factory defaults. appears.
- **4.** Select Yes. All settings have been reset. The TV will turn off and on again automatically. The Setup screen appears. For more information about Setup, see

user manual.

## Troubleshooting

If your TV seems to be having a problem, access the troubleshooting guide for a solution.

# Software Update

Menu → Support → Software Update

The Software Update menu lets you upgrade your TV's software to the latest version.

Current Version: This is the software version already installed in the TV.

# **Upgrading to the Latest Version**

You can upgrade in four ways:

- By USB
- Online
- Alternative Software
- Standby Mode Upgrade

The four methods are explained in the following pages.

Be careful not to turn off the power until the upgrade is complete. The TV will turn off and on automatically after completing the software upgrade. When you upgrade software, all video and audio settings you have made will return to their default settings. We advise you to write down your settings so that you can easily reset them after the upgrade.

## By USB

# To upgrade the By USB, follow these steps:

- 1. Visit www.samsung.com.
- **2.** Download the latest USB software upgrade exe archive to your computer.
- **3.** Extracts the exe archive to your computer. You should have a single folder with the same name as the exe file.

- 4. Copy the folder to a USB flash drive.
- **5.** Turn on the TV, and then insert the USB flash drive into the USB port of the TV.
- **6.** In the TV's menu, go to Support → Software Update.
- 7. Select By USB.
- Please be careful not to remove the USB drive until the upgrade is complete.

#### Online

The Online function lets you download the upgrade software directly from the Internet into your TV and then upgrade the software

in one operation. To use Online, you must have configured your TV to connect to your network and the TV must be connected to the Internet. See the "Setting up the Wired or Wireless Network" instructions.

To upgrade using the Online, follow these steps:

- 1. Select the Online. The Connecting to Server message appears.
- 2. If there is a download available, the Download pop-up appears with a progress bar and the download starts.
- 3. When the download is complete, the

Upgrade Query screen appears with three choices: Upgrade Now, Upgrade Later, or Don't Upgrade.

- If you select the Upgrade Now, the TV upgrades the software, turns off, and then turns on automatically.
- If you do not make a selection in one minute or select the Upgrade Later, the TV stores the new upgrade software.
   You can upgrade the software later using the Alternative Software function.
- If you select the Don't Upgrade, the TV cancels the upgrade.

#### Alternative Software

The Alternative Software option lets you upgrade using a file the TV downloaded earlier, but you decided not to install immediately, or a file downloaded by the TV in Standby Mode (See Standby Mode Upgrade on the next section).

To upgrade using Alternative Software, follow these steps:

- If upgrade software has been downloaded, you will see the software version number to the right of Alternative Software.
- 2. Select Alternative Software.

- **3.** The TV displays a message asking if you want to upgrade. Select Yes. The TV begins the upgrade.
- **4.** When the upgrade is complete, the TV turns off automatically, and then turns on.

# Standby Mode Upgrade

You can set the Standby Mode Upgrade function so that the TV downloads new upgrade software when it is in Standby mode.

In Standby mode, the TV is off, but its Internet connection is active. This allows the TV to download upgrade software automatically, when you are not using it. Because the TV is turned on internally, the screen may glow slightly. This phenomenon may continue for more than 1 hour until the software download is complete.

To set Standby Mode Upgrade, follow these steps:

- 1. Select the Standby Mode Upgrade.
- 2. Select On or Off.
  - Off: If you select Off, the TV will notify you with a pop up message when new upgrade software is available.
  - On: If you select On, the TV will

automatically download new upgrade software when it is in Standby mode with the power off. If it downloads new upgrade software, the TV will ask you if you want to install it when you turn the TV on.

To use the Standby Mode Upgrade function, your TV must be connected to the Internet.

# **Contact Samsung**

Menu → Support → Contact Samsung

View this information when your TV does not work properly or when you want

to upgrade the software. You can find information regarding our call centers and how to download products and software.

# Remote Management

Menu → Support → Remote Management

The Call Center will access your Samsung Product remotely to check internal information. Remote Management can control user settings and troubleshoot a problem.

# Smart Hub

Menu → Support → Smart Hub

Smart Hub lets you connect to the Internet and enjoy variety of Internet and multimedia contents. For more information on how to use the Smart Hub, see "Smart Hub" in the e-Manual.

# Using the 3D function

3D

Menu  $\rightarrow$  Picture  $\rightarrow$  3D

This exciting new feature enables you to view 3D content. To fully enjoy this feature, you must need a pair of Samsung 3D Active Glasses to view 3D video.

# IMPORTANT HEALTH AND SAFETY INFORMATION FOR 3D PICTURES.

Read and understand the following safety information before using the TV's 3D function.

# **⚠** Warning

- Some viewers may experience discomfort while viewing 3D TV such as dizziness, nausea and headaches. If you experience any such symptom, stop viewing 3D TV, remove the 3D Active Glasses and rest.
- Watching 3D images for an extended period of time may cause eye strain. If you feel eye strain, stop viewing 3D TV, remove your 3D Active Glasses and rest.

- A responsible adult should frequently check on children who are using the 3D function. If there are any reports of tired eyes, headaches, dizziness, or nausea, have the child stop viewing 3D TV and rest.
- Do not use the 3D Active Glasses for other purposes (such as general eyeglasses, sunglasses, protective goggles, etc.)
  - Do not use the 3D function or 3D Active Glasses while walking or moving around. If you use the 3D function or 3D Active Glasses while walking or moving around you can injure yourself by running into objects, tripping, or falling.

#### • 3D Mode

Select the 3D input format.

If you want to experience the 3D effect fully, put the 3D Active Glasses on first, and then select the 3D Mode from the list below that provides the best 3D viewing experience.

off: Turns the 3D function off.

: Changes a 2D image to 3D.

■ Displays two images next to each other.

: Displays one image above another.

: Displays the images for the left and right

eye alternately in rows. for LED TV

: Displays the images for the left and right eye alternately in columns. for LED TV

: Displays the images for the left and right eye alternately in pixels. for LED TV

: Displays the images for the left and right eye alternately in frames. for LED TV

The 3D Mode may differ depending on the input signal.

Some file formats may not support the ...

The , and are available when your PC is connected through an HDMI/

DVI cable.

The displays the frequency (60Hz only) when the TV's resolution is 1920 x 1080.

## 3D Effect for LED TV

Adjust 3D effects like perspective and depth for your preferred 3D viewing experience.

3D Effect: Adjust the perspective and depth settings. If you select Auto, adjust the perspective and depth settings automatically in accordance with the 3D input source. If you select Manual, you can adjust the perspective and depth you want.

3D Perspective: Adjust the overall 3D perspective of the on-screen image.

Depth: Adjust the overall depth.

3D Perspective for PDP TV

Adjust the overall 3D perspective of the onscreen image.

- Depth for PDP TV
   Adjust the overall depth.
- L/R Change
   Swap the left and right pictures.

## 3D Auto View for LED TV

If you set the 3D Auto View to On, TV will switches the TV to 3D automatically. If you set the 3D Auto View to Message Notice, a message screen appears when the TV receives a 3D signal. Then you can view a 3D image by selecting 3D using your remote.

When you access some application (such as Smart Hub, etc.), TV will do not switch to 3D. In this case, you should to use the 3D, after exiting the application.

# 3D Optimize for LED TV

Automatically adjusts the picture overall to provide an optimal 3D effect.

# Support resolution (16:9 only)

## **HDMI**

| 3D Format     | Resolution   | Frequency (Hz)                             |
|---------------|--------------|--------------------------------------------|
| * * / *       | 1280 x 720p  | 59.94 / 60 Hz                              |
|               | 1920 x 1080i | 59.94 / 60 Hz                              |
|               | 1920 x 1080p | 23.98 / 24 / 29.97 /<br>30 / 59.94 / 60 Hz |
| Frame Packing | 1280 x 720p  | 59.94 / 60 Hz                              |
|               | 1920 x 1080i | 59.94 / 60 Hz                              |
|               | 1920 x 1080p | 23.98 / 24 / 29.97 / 30 Hz                 |

# Component

| Resolution   | Frequency (Hz)                          |
|--------------|-----------------------------------------|
| 1280 x 720p  | 59.94 / 60 Hz                           |
| 1920 x 1080i | 59.94 / 60 Hz                           |
| 1920 x 1080p | 23.98 / 24 / 29.97 / 30 / 59.94 / 60 Hz |

# DTV

| Resolution   | Frequency (Hz) |
|--------------|----------------|
| 1280 x 720p  | 59.94 / 60 Hz  |
| 1920 x 1080i | 59.94 / 60 Hz  |

# Videos / Photos (In AllShare Play)

Refer to "Supported Subtitle and AllShare Play file formats" in the Other Information section.

## Resolution supported for HDMI PC mode

for LED 7500 series and above

The optimal resolution for the HDMI PC mode is 1920 x 1080.

If the input resolution is not 1920 x 1080, the TV may not display images properly in 3D display or full screen mode.

# How to watch the 3D images

Some 3D modes may not be available depending on the format of the image source.

To watch in 3D, you must wear 3D Active Glasses and turn the glasses on by pressing the power button.

- **1.** Go to the 3D screen. (Picture  $\rightarrow$  3D)
- **2.** Select the 3D Mode. The 3D Mode screen appears.
- **3.** Set the 3D Mode of the image you want to view.

# Read These Notes Before Using the 3D Function...

- The 3D Mode is set to Off automatically when you access Smart Hub function.
- The 3D Mode is set to its memorized configuration value automatically when you change the input source.
- Some Picture functions are disabled in 3D mode.
- PIP is not supported in 3D mode.
- 3D Active Glasses from Samsung's previous product (IR type) or other manufacturers are not be supported.
- When the TV is initially powered on, it

may take some time until the 3D display is optimized.

- The 3D Active Glasses may not work properly if there is any other 3D product or electronic devices turned on near the glasses or TV. If there is a problem, keep other electronic devices as far away as possible from the 3D Active Glasses.
- Be sure to stay within the viewing angle and optimum TV viewing distance when watching 3D pictures. Otherwise, you may not be able to see 3D effects properly.
- The ideal 3D viewing distance is three times or more the height of the screen.
   For example, if your screen is two feet

high, you should sit at least six feet from the screen. We recommend sitting so that your eyes are level with the screen.

## Smart Hub

## Menu → Support → Smart Hub

Using this function, you can stream movies, videos, and music from the Internet, access various for pay or free-of-charge applications and view them on your TV.

Application content includes news, sports, weather forecasts, stock market quotes, maps, photos, and games.

You can also start this function by pressing the button on the remote control.

### **Notice**

- Samsung Electronics takes no legal responsibility for any interruption of the Smart Hub service caused by the service provider for any reason.
- Application services may be provided in English only and the contents available may vary, depending on your area.
- For more information about a Smart Hub service, visit the web site of the applicable service provider.
- The Smart Hub service downloads and processes data via the Internet so that you can enjoy the Internet contents on your TV screen. If the Internet connection

- is unstable, the service may be delayed or interrupted. Furthermore, the player may turn off automatically in response to conditions on the Internet. If this occurs, check the Internet connection and try again.
- The services provided are subject to change by the Smart Hub service provider without notice.
- The Smart Hub service contents may differ depending on the player's firmware version.
- For pay DivX contents with copy protection can only be played through a composite, a component or an HDMI

cable.

 If the TV displays these icons at the bottom left of the screen, you can use corresponding functions:

 $\blacksquare$ : Voice Control (System  $\rightarrow$  Voice and Motion Control  $\rightarrow$  Voice Control)

: Motion Control (System → Voice and Motion Control → Motion Control)

: An USB or Bluetooth Mouse (the device must connected to the TV).

(System → Device Manager → Mouse Settings)

## To start Smart Hub for the first time, follow these steps:

- **1.** Press the ⋈ button.
- 2. The Smart Hub screen appears. In a few cases, the Country screen appears immediately after.
- **3.** If the Country screen has appeared, select your country using your remote.
  - Some applications are available only in certain countries.
- **4.** The General Disclaimer screen appears. Select Agree.
  - Screens can take a few seconds to

appear.

- **5.** The Privacy Policy screen appears. Select Agree.
- **6.** The Service Update screen appears and installs a number of services and applications. When done, it closes. The applications and services downloaded are displayed on the Smart Hub screen. This may take some time.
  - Smart Hub may close momentarily during the installation process.
  - A number of screens may appear after installation. You can close them or let them close on their own.

**7.** To start an application, select an application using your remote.

## Using the Numeric Keypad

Selecting – using your remote while you are using the Screen Keypad enables you to change the text fields to lower case, capitalized case, upper case, numbers and icons.

You can use this Screen Keypad in a several Smart Hub applications.

## Method 1: Using the keypad of ABC type.

1. For example, suppose that you want to

- input "105Chang".
- 2. Select 3 times using your remote to change the input mode from lower case to numbers.
- **3.** Select 1, 0 and 5 in numerical order.
- **4.** Select 3 times using your remote to change the input mode from numbers to upper case.
- **5.** Select 2 3 times using your remote to input C.
- **6.** Select 3 times using your remote to change the input mode from upper case to lower case.

7. Input the rest of "Chang" using your remote in the same way. When done, select OK.

## Method 2: Using the Keypad of XT9 type.

- 1. For example, suppose that you want to input "105Chang"
- 2. Select 3 times using your remote to change the input mode from lower case to numbers.
- 3. Select 1, 0 and 5 in numerical order.
- **4.** Select 3 times using your remote to change the input mode from numbers to capitalized case.

- **5.** Select in sequence: 2, 4, 2, 6, 4. A window will appear displaying a list of words that can be entered using the selected numbers. Select "Chang" from the list by selecting **D** using your remote.
- If "Chang" cannot be found in the list, select + to create your own dictionary. Add your own word to your dictionary.

## Using the QWERTY Keypad

You can use this Screen Keypad in a several Smart Hub applications in same way as a keyboard.

## Using the colored and function buttons with the QWERTY Keypad

A Delete All
 Delete all inputted character.

B Numeric / QWERTY

Toggles the keypad mode between Numeric mode and QWERTY mode.

When the keypad is set to **QWERTY** mode, you can input a character using a USB or Bluetooth keyboard connected on the TV.

\( \sigma \) Settings

Displays the options menu.

Input Language: select a input language.

XT9 Text Input: Turns on or off the recommended word function.

• 5 Return

Return to the previous menu.

Enter the selected character.

■ Prev Page

Move to the previous keypad.

Available only when the keypad screen

is icon mode.

▶ Next Page

Move to the next keypad.

Available only when the keypad screen is icon mode.

## **Creating an Account**

To establish your own, exclusive, configuration of Smart Hub, create your own Samsung account.

You must use an e-mail address as an ID.

You can register up to 10 User Accounts.

## To create an account, follow these steps:

- 1. On the Smart Hub screen, select ▲ using your remote. The Login screen appears.
- 2. Select Create Account using your remote.
  The Create Account screen appears.
- **3.** Select Samsung Account. An entry screen and keypad appear.
- **4.** Use the keypad to enter your e-mail address. This will serve as your ID.
- 5. When done, select OK. The Login screen

reappears.

**6.** Select Password. The Password screen and a keypad appear.

7. Use the keypad to enter a password. The password can be any combination of letters, numbers, and symbols.

If you select \( \text{\text{A}}\) using your remote, the TV show or hide the password as you enter it.

- **8.** When done, select OK.
- **9.** Select Confirm password. The Password screen and a keypad re-appear.
- 10. Repeat Steps 7 and 8.

- **11.** When done, select Create Account. The Confirmation window appears.
- **12.** Select OK. The Continue to register service ID window appears.
- 13. Select OK.
  - If you don't have existing provider accounts or do not want to register existing accounts at this time, select Cancel. You can also let the window close on its own in about a minute.
- **14.** The Register Service Account window appears.
  - If you have existing accounts with

any of the listed providers, you can associate the provider account and the provider account password with your Samsung account. Registration makes it easier to access the providers web site. For registration instructions, go to Step 2 in Account Manager under Settings in the "Configuring the Smart Hub with Settings" section of this manual.

## **Customizing the Home Screen**

A Login / Logout

To log in to your Samsung account, follow these steps:

- With the Smart Hub main screen displayed on your TV, select a using your remote. The Login screen appears.
- 2. Select the venext to the Samsung Account.
  - If you want to input the Samsung Account. The keypad screen appears. Then you can input your Samsung

## Account manually.

- When you select Face Recognition Mode, you can log in to the Samsung account using the Face recognition function without input your account. For more detailed information about the Face recognition, refer to "SMART Interaction" section in the e-Manual.
- **3.** Select your ID from the list that appears. The Login screen re-appears.
- **4.** Select Password. The Password window and a keypad appears.
- **5.** Enter your password using your remote. When done, select OK.

- ☑ If you want Smart Hub to enter your
  password automatically, select Remember
  my password after you have entered
  your password. A 
  ✓ mark appears. The
  Smart Hub will now enter your password
  automatically when you select or enter
  your ID.
- When you forgot password, you can reset your Samsung account password. Select using your remote. A pop-up message appears, and the select OK. The guide to

resetting your password will be sent to your e-mail.

## • B WallPaper

You can change a background image the Smart Hub home screen.

## C Account Manager

Lets you register your service provider accounts, delete or deactivate your Samsung account, and register or reset your face recognition. For more information about Account Manager, refer to "Configuring the Smart Hub with Settings" in this section.

Available only when you logged in the

#### Smart Hub.

## Using the Tools menu with Smart Hub

Login / Logout

Log in or log out to your Samsung account.

WallPaper

You can change a background image the Smart Hub home screen.

#### Move

The Move function lets you change the screen position of an application or a folder.

## To use the Move function, follow these steps:

- 1. Select an application or a folder, and then open the Tools menu using your remote.
- **2.** Select Move. A position change screen appears.
- **3.** Move the icon using your remote. When the icon is in the position of your choice, select the icon. The application moves to its new location.

#### Move to Folder

The Move to Folder function lets you move an application to a folder.

## To use the Move to Folder function, follow these steps:

- 1. Select an application, and then open the Tools menu using your remote.
- 2. Select the Move to Folder. The Move to Folder window opens.
- **3.** Select a folder using your remote. A move finished message appears, and then closes. The application has been moved to the folder.
- Also, if you select an application in a folder, the application can be moved to the Smart Hub screen.

## To access an application in a Folder

- 1. On the Smart Hub screen, select a folder. The folder opens.
- **2.** Select an application you want to execute. The application service starts.

#### Delete

The Delete function lets you delete application from the Smart Hub.

To use the Delete function, follow these steps:

1. Select an application, and then open the Tools menu using your remote.

- 2. Select Delete. The message Do you want to delete selected item(s)? appears.
- 3. Select OK. The application is deleted.
- New Folder

The New Folder function lets you create and name new folders. Once you have created a folder, you can move applications into it.

To use the New Folder function, follow these steps:

- 1. Open the Tools menu using your remote.
- **2.** Select New Folder. The New Folder window and a keypad screen appears.

- **3.** Enter the name of the folder using your remote.
- **4.** When done, select OK. The New Folder screen closes and the New Folder appears on the Smart Hub screen.

#### Rename Folder

The Rename Folder function lets you rename folders.

To use the Rename Folder function, follow these steps:

1. Select a folder, and then open the Tools menu using your remote.

- 2. Select Rename Folder. The Rename Folder window and a keypad screen appears.
- **3.** Enter a new name using your remote.
- **4.** When done, select OK. The Rename Folder window closes and the new name appears below the folder.

#### Lock

The Lock function lets you lock some application in Smart Hub so they cannot be opened without entering the password.

Depending on the application, this function may not be supported.

## To use the Lock function, follow these steps:

- 1. Select an application, and then open the Tools menu using your remote.
- Select Lock. The Security window appears.
- 3. Enter your password using your remote. If you do not changed a password, enter "0-0-0-0".
- **4.** A confirming message screen appears. A lock symbol appears left to the application.

#### Unlock

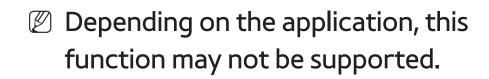

# To use the Unlock function, follow these steps:

- 1. Select an application, and then open the Tools menu using your remote.
- **2.** Select Unlock. The Security window appears.
- 3. Enter your password using your remote. If you do not changed a password, enter "0-0-0-0".
- **4.** A confirming message screen appears. A lock symbol disappears.

#### Information

You can view the detailed information about the selected application.

Depending on the application, you can also lock or unlock the application in the Detailed Information screen.

## **Configuring the Smart Hub with Settings**

The Settings menu gives you access to Account Manager, Service Manager, Reset, and About Smart Hub functions.

To access the Settings menu, and then select a menu item, follow these steps:

- 1. Open the Tools menu using your remote.
- **2.** Select Settings. The Settings window appears.
- 3. Select a menu item using your remote.

### Account Manager

The Account Manager menu contains functions that let you register your service provider accounts, change your Smart Hub password, and delete or deactivate your Samsung account.

Link to other accounts: If you have existing accounts with any of the providers listed by the Link to other accounts function,

you can associate the provider account and the provider account password with your Samsung account. If you associate the account, you will be able to log onto the account through Smart Hub easily, without entering your account name or password.

Before register your site account, corresponding application should be installed in the Smart Hub.

To use the Link to other accounts function, follow these steps:

1. In the Account Manager menu, select the Link to other accounts. The Link to other accounts window appears.

- **2.** Select an application you want to associate with your Samsung account.
- **3.** Enter your site ID and password using your remote. When done, select OK.
  - This is the ID and password you normally use to access your account on this application.
- **4.** If you have entered the ID and password correctly, the Registered successfully. message appears.
- **5.** If want to add another service application, and then repeat Steps 2 through 4 to associate another service application.

**6.** When done, select OK.

Remove from TV Account List: Cancels all your current registered Service Accounts that you registered on the Register Service Account screen.

Deactivate Account: Deactivates your Samsung Account and deletes it and all your account settings entirely from the Smart Hub.

Face recognition: Register your face in your Samsung account. For more information about Face registration, refer to "Face recognition" in the SMART Interaction

section.

Remove recognized face: Delete registered your face in your Samsung account.

## Service Manager

Auto Ticker: You can set Auto Ticker to come on when powering on the TV.

The Ticker application provides useful News, Weather, and Stock Market information. The Ticker application on Smart Hub must be downloaded to use this feature.

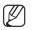

Depending on your country, the Ticker application may have a different service or not be supported.

Push Notification Settings: When on, Push Notification that displays a notification message when an event takes place in an application installed on Smart Hub. The TV will display the notification message and allow you to view details of the event even while you are viewing TV.

#### Reset

The Reset function initializes all downloaded applications, erases all user accounts and settings from the TV, and resets all Smart

Hub settings to the factory default settings. It then restarts Smart Hub as if it were starting for the first time.

Your account, however, remains on the Smart Hub server. To log into your account, enter your ID and password on the Login screen.

## To use the Reset function, follow these steps:

- 1. In the Settings menu, select Reset. The Reset screen appears.
- **2.** Enter the your security password using your remote.

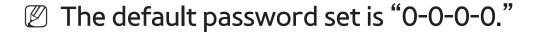

- **3.** After a few moments, the Smart Hub automatically resets. The screen may go black, then Smart Hub re-appears. In a few moments, it starts the reinitialization procedure.
- **4.** To complete the re-initialization, go to Step 2 in "To start Smart Hub for the first time, follow these steps:" section of this

manual.

#### About Smart Hub

The About Smart Hub menu contains functions that display information about Smart Hub.

Detail: Lists information about Smart Hub including version number, memory usage, and the unique product ID.

Terms of Service Agreement: Display the Terms of Service Agreement.

# Using the Samsung Apps

## Samsung Apps

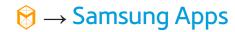

Samsung Apps is a store from which you can download applications to use on Samsung TV/AV equipment.

You can enjoy a variety of contents such as videos, music, photos, games, useful information etc. using the downloaded applications.

New applications are added regularly.

# Using the colored and function buttons with the Samsung Apps

- A Login / Logout
   Log in or log out to your Samsung account.
- Filter by Price
   To toggle the view between All, Paid and Free.
- C Sort

To sort the applications by Recommended, Name, Date, or Downloaded.

You can sort all categories except Most

### Popular.

D View Mode

Each time you select **u** using your remote, the View Mode toggles between basic mode and thumbnail mode.

Previous

Move to previous page.

Next

Move to next page.

\( \begin{align\*} \tag{Tools} \end{align\*} \)

Displays the option menu.

#### S Return

Moves to previous menu.

## **Using the Samsung Apps by category**

The following categories are available:

#### • What's New?

User can easily find newly (latest) registered application.

#### Most Popular

Displays the most popular applications for users.

#### Videos

Includes apps that provide video media such as movies, TV shows and short length videos.

#### Games

Includes various game apps such as sudoku and chess.

## Sports

Includes apps that provide sports content such as game results, images and short length video.

## Lifestyle

Includes apps that provide lifestyle media

services such as music, personal photo management tools, and social networking such as Facebook and Twitter.

#### Information

Includes apps that provide information content such as news, financial information, stock quotes, weather, etc.

#### Education

Includes apps that provide education contents such as story book, dictionary, VOD (Video on Demand) for kids etc.

#### My Apps

My Apps offers information about your available App cash coupon, purchased app list or already installed applications on your TV like detailed information, download contents etc.

You can purchase App cash that you can use to buy applications through tv.samsungapps.com.

### Help

If you have questions about the Samsung Apps, check this section first.

# To search an application in Samsung Apps, follow these steps:

- 1. On the Samsung Apps screen, select Search Samsung Apps. The Search window appears.
- **2.** Enter a keyword you want to search using your remote.
- 3. When done, select an entry field.
- **4.** Wait until the search result screen displays. Then you can select an application you want in the search result screen.
- You can find the keyword in the search

history If you searched a keyword before.

# Search

### **Search** → Search

(May not be available, depending on your country.)

Easily search for and access content from diverse sources (e.g. applications, Your Video, AllShare Play)

- 1. On the Smart Hub screen, select Search.
- 2. If you want to input a search term directly, select an entry field. A keypad screen appears. Enter the search term

using your remote.

If you want to search by category, select a category using your remote.

## Using the Search function by category

#### Your Video

Personalize your movie-watching with a customized video on demand (VOD) recommendation service.

#### Most Searched

You can search by selecting a key word in the key word list. The key word list displays

words you frequently use for searches.

#### Top Application

You can search applications and services in the application list. The application list displays apps that users download frequently.

#### Search History

You can find the keyword in the search history if you searched a keyword before.

# Using the colored and function buttons with the Search

• B Refresh

Refresh the Search function.

•  $\sqrt{100}$  Tools

You can set a general setting for Search function or delete the search history.

• > Return

Return to the previous menu.

### Using the Tools menu with Search

General Settings

Keyword Recommendation: Turns on or off the Keyword Recommendation function.

Search Scope: Sets a search scope. The default is allowed all application.

To customize a search scope you want, follow these steps:

- 1. On the Search screen, open the Tools menu using your remote.
- 2. Select General Settings.

- 3. Select an application in the Search Scope.A ✓ mark disappears in the check box.
- **4.** When done, Press the RETURN button.
- Search History

You can delete the keyword in the search history. Also, If you select Delete All, delete all your search history.

# Your Video

#### **♦** → Your Video

(May not be available, depending on your country.)

Using this service from the Smart Hub, you can get video recommendation and search for movies from multiple providers.

### **Using the Your Video**

- On the Smart Hub screen, select Your Video.
- 2. Enjoy your movie watching with a

customized video on demand (VOD) recommendation service.

# **Family Story**

**⊘** → Family Story

Family Story feature allows you to share photos, messages, and events with your family.

#### Create Group

If you are starting Family Story for the first time among your family members, you can create a group and invite members.

#### Invite Members

After creating a group, you can invite your family members who you want to share your

family's photos and events with.

Join Group

If you were invited to this service from your family member, you can select Join Group to enjoy Family Story service.

## To create a family group, follow these steps:

- 1. On the Smart Hub screen, select Family Story. The Family Story screen appears.
- 2. Select Create Group. The Create Group screen appears.
- **3.** Select AGREE. It is required to agree with the terms prior to using Family Story.

- **4.** Enter a Group Name, Your Name and Your Phone Number using your remote.
  - If you want to add a group image, select an image box. (An external device containing photos must be connected to your TV via USB.)
  - \* Fields marked with an asterisk are required.
- **5.** When done, select Done. The group creation is completed.
  - If you want to invite members to your group, select Invite Members. If you want to go your Family Story, select Go to Family Story.

# To invite members to your Family Story, follow these steps:

- From the starting menu of Family Story, open the Tools menu using your remote, and then select Group Members. The Group Members screen appears.
- Select Invite Members. The Invite Members for your Family Story screen appears.
- **3.** Select Select to enter Name.. The keypad screen appears.
- **4.** Enter member's name using your remote. When done, select Done.

- **5.** Select Phone number or Samsung account ID. The keypad screen re-appears.
- **6.** Enter member's phone number or Samsung account ID using your remote. When done, select Done.
- 7. When done, select Done.
  - If you want to add more members, select Add member, and repeat the Step 3 and 7.
- **8.** New member invitation has been completed.
- **9.** If invited by phone number, 4-digit invite code will be generated and the code need

to be shared with the member. If invited by Samsung Account, the member will be notified about the invitation via e-mail. Select OK to finish.

# To join a group using the received invite code, follow these steps:

- 1. Start Family Story and accept the terms.
- 2. You will see a pop-up message asking about invitation type. If you were invited by phone number, please select Invite Code, or if you were invited by Samsung account, please select Samsung Account.
- 3. If joining by Samsung Account, a list of

invitation from your family groups will be displayed. Select Accept to join. You can select Deny if you don't want to join the invited group.

- **4.** If joining by Invite Code, firstly enter your phone number using your remote. When done, select Done. Then you will see a list of invitations from your family groups. Select Accept to join. You can select Deny if you don't want to join the invited group. Enter the 4-digit invite code shared by your family member, and then select Done to finish.
- **5.** Select OK. Joining your family group has been completed.

# **Fitness**

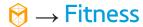

Using this function provided by Smart Hub, Lets you manage Fitness using the exerciserelated application downloaded in the Samsung Apps.

To use the Fitness, you should be logged in Smart Hub.

### Read these note before exercising...

Please do a warm-up or stretch before exercising.

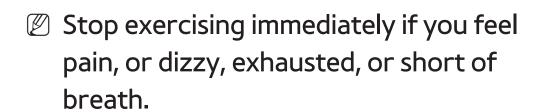

#### **Create Your Profile**

When you start Fitness for the first time, you should create your own profile. On Fitness screen, select Create Your Profile. A pop-up message appears. Select Create Your Profile.

- To go to next step, move to right side using your remote.
- 1. Name: Select First Name and Last Name to put in a new user name. The keypad

screen appears. Enter your name using the remote. When done, select OK.

- 2. Gender: Select your gender.
- **3.** Birthdate: Enter your birthdate using your remote. It will be used to personalize some things for you.
- **4.** Units: Select your preferred units. The selected units will be applied all over Fitness.
- **5.** Height: Enter your height. This will be used to calculate your body max index (BMI).
- 6. Weight: Enter your weight. This will be

used to calculate your body max index (BMI).

7. Complete: Creation of your profile is finished. The TV displays the information of your profile and BMI. To start the Fitness, select Enjoy Fitness.

## Using the Fitness with categories

Exercise

Provide information on your exercise goal, current status and recommended contents.

Progress

Provide information on your basic body profile, exercise progress, achievements for your goals, etc..

# Kids

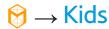

Using this function provided by Smart Hub, lets you provides a quick launcher and the recommended list to access the kids or education-related application or contents easily and quickly. Also, it helps user (parents) to manage your kids.

#### Using the Kids with categories

Playground

Displays recommended contents and applications. When you select an application

or content, the TV executes an application or contents immediately.

- The maximum number of contents list is 40.
- The contents list can be edited by user (parents). For more detailed information, refer to "My Choice" in this section.

#### Sticker Book

Displays the Sticker Books collected stickers which your kids received. Also, it can be share with your Family Story.

# Your kids can receive the sticker through these methods:

- By User (parent): Presents a sticker using the Present Sticker function in the Parents menu.
- Automatically: Presents a sticker when watching content.

## Creating a Sticker Book

- If you want to create a new Sticker Book, select Create a New Sticker Book. The Create a New Sticker Book screen appears.
- 2. Enter the Sticker Book's name using your

- remote. When done, select Next.
- **3.** Select a color of the Sticker Book. When done, select Next.
- **4.** Check the created sticker book. If you want to change a name, select Edit. If you want to change a color, select Back.
- **5.** When done, select Done. A new Story Book is created.
- You can create a new sticker book.
  Maximum number of books is 10.
- You can check arrived stickers in the Get New Stickers. A new sticker will be saved only 10 stickers which recently received.

#### Browse All

Displays the kids or education-related applications list and all contents list.

When you select an application or contents, if the application or contents were not installed to the TV, the TV displays the corresponding download screen in the Samsung Apps screen.

## To use the Browse All, follow these steps:

- 1. On the Browse All screen, select a character you wish. The selected character screen appears.
- 2. Select a contents you want play.

Videos: Displays the video contents of the corresponding character.

Games: Displays the game contents of the corresponding character.

Stories: Displays the e-book contents of the corresponding character.

3. The detailed information screen of the selected contents appears. You can play the contents, share with your Family Story, add to Playground, and give a rating.

If you were purchased already, you can play the contents. If you are not purchased, you can download the

## contents in the Samsung Apps.

#### Parents

Lets you can edit the Playground, give stickers to your kids, check a usage time, and set to alarm.

## My Choice

You can add or delete the contents in the Playground. The Playground displays the added contents only.

To add or delete the contents in the Playground, follow these steps:

1. On the Parents screen, select My Choice.

The My Choice screen appears.

- **2.** Select contents you want to add or delete in the list. A pop-up message appears.
- 3. Select Yes.
- **4.** The selected contents will be added or deleted.

#### **Present Sticker**

When your kids did a good job today, you can present a sticker to your kids.

# To present a sticker to your kids, follow these steps:

- 1. On the Parents screen, select Present Sticker. The Present Sticker screen appears.
- **2.** Select a sticker you want to present. A pop-up message appears.
- 3. Select Yes.
- **4.** Select a sticker book you want to present, and then select Present.
  - If you want to check a sticker book, select Check Now. You can check the sticker in the selected sticker book.

**5.** The selected sticker will be presented to your kids.

## History

Lets you check a usage time of the application of your kids through a graph. Also, you can check a usage time of the each contents of your kids. Change a date or content title using your remote.

#### Set Alarm

Lets you can set the watching time of your kids. When the time is ended, the alarm window appears.

## To set the watching time, follow these steps:

- 1. On the Parents screen, select Set Alarm.
  The Set Alarm screen appears.
- 2. Select Timer.
- **3.** Select time you wish. The alarm will be set.

# **Web Browser**

## **⋈** → Web Browser

(May not be available, depending on your country.)

Using this function provided by the Smart Hub, you can surf the Internet on your TV.

- 1. On the Smart Hub screen, select Web Browser. The Web Browser screen appears.
- 2. Surf the Internet in the same way as on a PC.

# Using the colored and function buttons with the Web Browser

B Control Panel

Shows or hides the control panel in the top of the screen.

Link Browsing / Pointer Browsing
 You can change the cursor to Link Browsing mode or Pointer Browsing mode.

D PIP

Turns PIP on or off. With PIP on, you can watch TV while using the Web Browser.

Displays the Tools menu.

Control Panel: Shows or hides the control panel in the top of the screen.

Link Browsing / Pointer Browsing: You can change the cursor to Link Browsing mode or Pointer Browsing mode.

PIP: Turns PIP on or off.

Add to Bookmark: Add to current page to the Bookmarks.

Enable Grabbing / Disable Grabbing: You can move to the direction you want a current web page. To move a web page, select a web page. Then move to direction you wish using your remote.

Available only when cursor is set to Pointer Browsing.

■■ Scroll up/down

You can scroll the page up or down.

Available only when cursor is set to Link Browsing.

S Return

Close the Web Browser.

## **Using the Control Panel with Web Browser**

The Web Browser has a series of icons across the top of the screen. With these icons, you can easily use the Web Browser. The icons are described below, starting with the icon on the far left of the screen.

#### Back

Moves to the previous web page.

If there is no saved previous web page, this icon will not work.

#### Forward

Moves to the next web page if there are

saved URLs.

If there is no saved next web page, this icon will not work.

## Refresh / Stop

Refreshes the current page or stops the current connection from loading.

### Home Page

Goes to the URL you specified as your the home page.

#### Zoom

You can select a zoom level of 50%, 75%,

100%, 125%, 150%, 200%, 300%, and Fit to screen.

#### Bookmarks

Displays the Bookmarks screen. You can set the current page as a bookmark or select a favorite page to visit from the bookmark list. You can also sort by Date, Name, or Times Visited. To sort, select the Sort. When you select Enter URL, you can enter in a new URL address directly using your remote.

When you highlight a page, the Option appears on the right. In the Option pop-up, you can edit the selected page or delete the selected page from bookmark list.

## Using the Tools menu with Bookmarks

Delete All
 Delete all bookmark lists.

Add to Bookmark
 Sets the current page as a bookmark.

Import bookmarks

You can import a bookmark file saved in the other device like a PC.

Export bookmarks

You can export a bookmark file from your TV to the other device connected your TV.

## History

Displays the History screen. You can select a web page to visit in the History list. You can also sort by Date, Name, or Times Visited. To sort, select the Sort. When you select Enter URL, you can enter in a new URL address directly using your remote.

When you highlight a page, the Option appears on the right. In the Option popup you can delete the selected page from the history list or add the selected page to bookmark.

If you want to delete all history list, open the Tools menu using your remote, and then select Delete All.

#### URL Field

Shows the URL of the current page. If you select the URL field, the URL pop-up appears. Using your remote, you can enter in a new URL directly.

#### Windows List

Displays list or images of open windows (the Windows List). You can open a new page to the list (using Open new window), select and access a page in the list, select and close a page in the list, or close all pages. When you select Enter URL, you can enter in a new URL address directly using your remote.

## Using the Tools menu with Windows List

## Open new window

Open the new web browser. A new web browser automatically displays the home page.

#### Close all windows

Close the currently opened all Windows
List. After closing all Windows List, TV
opens a new web browser automatically.
A new web browser automatically
displays the home page.

#### Search

Lets you search the web. When you select

the Search entry field, the Search screen appears.

# To search the web by word input, follow these steps:

- 1. On the Search screen, select the search engine. Also, you can select a different search engine.
- Select Please enter a keyword.. The keypad screen appears.
- **3.** Enter the word you want to search using your remote. The TV searches the word by search engine.

Share

Share the current web page to your Family Story.

## Options

You can configure the Web Browser settings.

## **Setting up the Web Browser**

Move the cursor to the top of the screen, and then select the Options icon.

Reading Tools

Provides an easy-to-read page by enlarging the main text.

# Approved Sites

Allows to restrict your children's access to inappropriate web pages. Therefore, this function allows access of only the registered web sites.

Every time you access the Approved Sites, the PIN screen appears and you should enter the PIN.

Approved Sites Feature: Turns on or off the Approved Sites.

Reset password for Approved Sites: Change the Approved Sites password.

Add current site: Lets you add the currently displayed web site to the Approved Sites list.

Manage Approved Sites: Lets you key in URLs to add to the Approved Sites List and delete sites from the Approved Sites list.

If you turn Approved Sites on and have not added any sites to the Clean site list, you will not be able to access any Internet sites.

Private Browsing On / Private Browsing off
 Enable or disable the Privacy mode. When
 the Privacy mode is enabled, the browser
 does not retain the URLs of sites you visit. If
 you want to enable Privacy mode, select Yes.

If the Privacy mode is running, the "Stop" icon appears in front of the URL at the top of

the screen. To disable Privacy mode, select it again when Privacy mode is enabled.

## PIP Settings

Lets you configure the PIP function.

PIP Position: Select a position for the PIP sub-picture.

Sound: Select the audio source you will hear - Main or Sub - when PIP is on.

Web Browser Setting

You can configure Web Browser options.

Set as homepage: You can set the home page.

- Most visited: Set the most frequently visited URL as the home page.
- Current Page: Sets the current page as the home page.
- Bookmarks: Sets the bookmarks URL as the home page.
- Enter URL: Lets you key in the URL of the page you want for your home page. The keyboard works like a cell phone texting keyboard.

Pop-up Block settings: Turns the Pop-up Block on or off.

Ad Block Settings: You can determine whether to block advertisements and select

the URLs for which advertisements are blocked.

- Ad Blocker: Turns the Ad Blocker on or off.
- Block current page: Adds the current page to the blocked list.
- Manage blocked sites: You can add a
  website for which advertisements should
  be blocked by directly keying in the URL,
  or you can delete a website from the list.

General: You can delete your personal information.

Delete history: Deletes the website history.

- Delete browsing data: Deletes Internet access information such as cookies.
- Reset Settings: Reset all web browser settings to the factory defaults.
- Hide Menu: Turns on or off the control panel auto-hide.

Encoding: You can set the Encoding setting for web pages to Automatic or Manual.

- Auto select: Turns on or off the Encoding setting for web pages automatically.
- Setting: Select the Encoding settings for web pages manually. Select an encoding format from the encoding format list.

Pointer: You can set the speed of the cursor

when the cursor is set to Pointer Mode.

Pointer Speed: Select a pointer speed.

Browser Information: You can check the version information about the Web Browser.

# Skype

## 

Skype created a little piece of software that makes communicating with people around the world easy and fun.

With Skype you can say hello or share a laugh with anyone, anywhere. And if both of you are on Skype, it's free. Communicate with people around the world!

For more information, download the Skype user's manual from "www. samsung.com."

## [Legal Statement]

Due to the various capabilities of products featuring the Samsung Smart Hub - Content Service, as well as limitations in the available content, certain features, applications, and services may not be available on all devices or in all territories.

Some features on Smart Hub may also require additional peripheral devices or membership fees that are sold separately. Please visit http://www.samsung.com for more information on specific device information and content availability. The services and availability of content through Smart Hub are subject to change from time to time without prior notice.

## **SMART Interaction**

#### for LED 7500 series and above, PDP 8000 series

Using this function, you can access and control menu options and functions using speech, motions or face recognition.

#### INFORMATION BOOKLET DISCLAIMER

Face recognition Log-in

In order for Face recognition to function, a thumbnail image of your face will be stored in your TV for logging-in purposes.

Logging into the Smart Hub using Face

recognition may be less secure than using an ID and password.

## • TV Camera Usage

Before using the TV Camera, you should be aware that under some circumstances and under certain legal conditions your use/ misuse of the TV Camera can result in legal liability for you. By using the TV Camera, you agree that you will not use the camera (i) in locations where cameras are generally prohibited (such as bathrooms, locker rooms or changing rooms), (ii) in any manner that

will result in an invasion of a person's privacy or (iii) in violation of any applicable laws, regulations or statutes.

When you use a TV camera, you should check whether a tape attached or not in rear of the TV camera, and then you can use a TV camera after adjust a camera angle. When you don't want to use a TV camera, we recommend to use after a camera lens fixes to upwards. In this case, Face recognition and Motion Control are not available.

## Voice Control **S**

Menu → System → Voice and Motion Control → Voice Control

Enable or disable the voice recognition function. Lets you access and control menu options and functions using speech.

- For accurate voice recognition, refer to the Standard Voice Command list at the Samsung web site (www.samsung.com → support → Manuals & Downloads).
- Voice Control function can be affected recognition by unclear pronunciation, voice level, or surrounding noise.

- To use Voice Control, you must pronounce words and phrases clearly and correctly in the language you selected in Language.
- Ambient noise may cause Voice Control to malfunction. (Appropriate surrounding noise: Below 40dB)

Your TV can "hear" your voice commands in two ways:

- Using the TV's microphone. (Distant Recognition)
  - We are recommended using Voice Control function within about 13 ft with your TV. You can check the

usable distance by using Voice Control
Environment Test (System → Voice
and Motion Control → Voice Control
→ Voice Control Environment Test).

Using the VOICE button on your remote.
 (Close Proximity Recognition)

When you use the TV's microphone, the words may not be recognized because of ambient noise. If this occurs, try using the VOICE button on your remote. The TV will be able to recognize a voice command more easily.

The VOICE button on your remote is always activated. If you want to use the TV's microphone, turn on Voice Control

# (System $\rightarrow$ Voice and Motion Control $\rightarrow$ Voice Control).

- Say a voice command to proper volume into the microphone of your remote within 0.3 — 0.9 feet. If voice level is too small or large, voice command may not be recognized.
- If a menu option or function is not supported by the Voice Control function, we suggest trying the Motion Control function. To use the Motion Control, raise your hand while opening it toward the screen, hold it for a moment and then wave it 3~4 time to the left and right.

  Motion Control starts. If the Motion

Control starts, the cursor is displayed at the center of the screen and the Motion Guide Bar Size is at the bottom of the screen.

#### Voice Control

Turns the Voice Control function on or off.

#### Language

Select the recognition language you want to use.

## Trigger Words

You can select the trigger words that start the Voice Control function. Alternatively you can turn on your TV using the Trigger Words if Voice Control function is set to On.

- If Trigger Words is set to Hi TV, say Hi TV
   Power On.
- If Trigger Words is set to Smart TV, say
   Smart TV Power On.

#### Voice Command Bar Size

Set the Voice Command Bar Size mode to Minimum or Full. Minimum displays the least number of words and phrases you can use. Full displays all the words and phrases.

#### Voice Sensitivity

You can configure the sensitivity of Voice recognition.

Howling: Select howling levels.

Recognition responsiveness: Select the responsiveness level of Voice recognition.

#### Voice Control Environment Test

You can test the amount of ambient noise level detected by the TV microphone.

 Noise Test: This test checks the amount of ambient noise detected by the TV microphone. Too much ambient noise will prevent Voice Command from functioning. To run, select Next using your remote. The test starts and takes a few seconds. Please keep as quiet as possible during the test.

Mic & Speaker Test: Determines if the sound from the TV speakers picked up by the TV microphone will disrupt Voice Command. To run, select Start using your remote. The test starts and takes a few seconds. Please keep as quiet as possible during the test.

Available only when Speaker Select is set to TV Speaker.

 Voice Control Test: This test checks the volume level and clarity of your voice for use with Voice Control. Select Start using your remote. After the test starts, say the test words listed in the instructions as loudly and clearly as you can.

If the test is not successful, select Retest, and then say the words loudly and clearly again.

# To use the Voice Control function, follow these steps:

- If Voice Control function is set to On, the TV may be turned on automatically by effect of the ambient environment.
  - 1. Say the Trigger Words that you selected

into the microphone embedded in the TV or press the VOICE button on your Smart Touch Control. The TV displays the Voice Command Bar Size.

- When you use Voice Control, the TV's volume is set to 5 automatically.
- 2. Say a word or phrase listed in the Voice Command Bar Size.
  - Pronounce the word or phrase clearly and correctly in the language you selected in Language.
- **3.** Wait until recognition is complete, and then say the next command in the same fashion.

To exit the Voice Control mode, say the Trigger Words or "Cancel" using the TV's microphone or press the RETURN'D button.

## Using the Voice Text Input Mode

1. Say "Search All" while in the Voice Control mode.

When you use a QWERTY keypad screen, you can use the Voice Text Input Mode. Say the Trigger Words that you selected into the microphone embedded in the TV or press the VOICE button on your Smart Touch Control. You cannot use it for some

Uls such as URL input boxes.

- **2.** Say the word or phrase you wish to search for.
- 3. The TV executes the spoken function.
- Voice Control performance levels will vary based on the language spoken.

## **Motion Control**

Menu  $\rightarrow$  System  $\rightarrow$  Voice and Motion Control  $\rightarrow$  Motion Control

Enable or disable the Motion Control function. Lets you control your TV by moving the TV cursor using specific motions.

- Motion Control function can be affected recognition by motion posture, or ambient brightness conditions.
- Some applications may not support Motion Control.
- You may experience physical fatigue when you use the Motion Control for a long time.
- To use the Motion Control, please avoid direct sunlight.
- ☑ We are recommended using Motion

  Control function within about 5 − 13 ft

  with your TV. TV Camera's recognition

  range may differ depending on the angle

of camera or other conditions. You can check the recognition range of TV camera by using Motion Control Environment
Test (System → Voice and Motion Control → Motion Control → Motion Control Environment Test).

Motion Control

Turns the Motion Control function on or off.

Motion Guide Bar Size

Set the Motion Guide Bar Size mode to Minimum or Full.

Motion Control Environment Test

You can test the brightness of room and the camera angle.

- Brightness Test: This test checks to see if your room is bright enough for Motion Control to work properly. Select Start using your remote. The test starts and takes a few seconds. (Appropriate ambient brightness: 50 – 500 Lux)
- Do not illuminating a sunlight or lights directly into the camera lens.
- Make sure that the camera lens is cloaked by an object.
- Camera Angle Test: On the Camera

Angle Test screen, select Start using your remote. A rectangle appears on the screen. Move yourself into the rectangle by adjusting the camera or moving yourself in front of the camera. If you are not within the rectangle position, the test may not work properly. After aligning your body with the TV, raise your hand while opening it toward the screen, hold it for a moment and then wave it 3~4 times to the left and right.

To use the Motion Control function, follow these steps:

1. To use the Motion Control, raise your

hand while opening it toward the screen, hold it for a moment and then wave it 3~4 time to the left and right. Motion Control starts. If the Motion Control starts, the cursor is displayed at the center of the screen and the Motion Guide Bar Size is at the bottom of the screen.

- 2. Control the TV using your hands. For the useable motions, see below.
- Note that the Motion Control function closes if your hands go out of the camera range.
- While using the Motion Control, if you use the other devices (i.e. remote control,

keyboard, etc.), Motion Control closes.

## Controlling the TV with your hands using motions

- Access Motion Control
  - Action: Spread your hand in the direction of the camera, and shake it three or four times from a side to side.
- Pointing Navigation

Moves the cursor to the position you want.

 Action: Spread your hand and guide the cursor to position you want.

## • 🦏 Run

Selects an item or executes a command that is indicated by the cursor or is highlighted.

- Action: Clench your fist.
- When you are viewing a page, you can use the Run motion to move the page in the direction you want. To move a page, clench your fist, keep it clenched, and then move it in the direction you want the page to move. Note that not all pages can be moved.

## • Return

Return to the previous menu.

 Action: Spread your hand and rotate it counterclockwise.

#### Channel / Volume Control

Changes the channel or adjust the volume.

- If you use the Motion Control function while watching a channel, the channel / volume control screen appears.
- Action: Use the Pointing Navigation motion to move the cursor to the channel or volume controller, and then uses the Run motion to adjust the channel or volume.
  - If you use the Run motion once, it has

the same effect as pressing a button on your remote. If you hold the Run motion, it has the same effect as pressing and holding a button on your remote.

## • Scrol

Scroll the page in the direction you want. For example, suppose that you want to scroll down.

Some applications may not support this function.

 Move the cursor to the bottom of the screen (page scroll zone) using the Pointing Navigation motion.

- Move the cursor to the center of the screen using the Pointing Navigation motion.
- **3.** The page will move down.

## Face recognition

Enable or disable the Face recognition function. Lets you register your face in your Samsung account. Also, you can log in to the Samsung account using the Face recognition

function without inputting your account ID or your account password.

You can register your face in only one account.

# To register your face in your Samsung account, follow these steps:

- To use this function, you must log into Smart Hub. If you don't have a Samsung account, you should create one before using this function. To create your Samsung account, refer to "Creating an Account" in Smart Hub.
  - 1. On the Smart Hub screen, open the Tools menu using your remote, and then select

#### Settings.

- 2. Select Account Manager. The Account Manager screen appears.
- **3.** Select Face recognition. The Face recognition screen appears.
- **4.** Move your face into the square in the center of the screen, and then wait until a square changes from red to green.
  - If Face recognition fails, select Retry, and then try again.
- **5.** When done, your face is now registered in your Samsung account. The Continue to Register Service window appears.

☑ If you want to register service later, select OK. You can register services later using the Link to other accounts in the Smart Hub menu (Tools → Settings → Account Manager → Link to other accounts).

To log in to your Samsung account using Face recognition, follow these steps:

- If you use Face recognition to log into Smart Hub, it may be less secure than logging in with a password.
  - With the Smart Hub screen displayed, select using your remote. The Samsung

Account screen appears.

2. Select Face Recognition Mode. The Face recognition screen appears.

To return to the Samsung Account screen, select Password mode.

**3.** The TV starts Face recognition. Face the front of the TV screen. The TV will recognize your face automatically.

A Green square indicates a registered face. A red-square indicates an unregistered face.

If the TV fails to recognize your face, try again. **4.** The TV logs you into your Samsung account automatically.

If the TV recognizes two or more, the Samsung account list appears. Select your account to log in.

If your face is unregistered, you can register your face in your Samsung account. Follow steps 4 through 5 in the "To register your face to your Samsung account, follow these steps:" procedure above.

If you have no account, you can create one, you can create an account. For more detailed information, refer to "Creating an Account" in Smart Hub section.

## **Specification for SMART Interaction**

#### **Voice Control**

#### Wake On Voice

| Environmental and<br>Evaluation Criteria | Condition       | Evaluation Item                                                                 | Management<br>Specifications |
|------------------------------------------|-----------------|---------------------------------------------------------------------------------|------------------------------|
| Surrounding Noise                        | ~ 40dB          | Distance                                                                        | 1M — 4M                      |
| Required Voice Level                     | 60 dB or higher | Angle                                                                           | ±30°                         |
| TV Volume(dB)                            | Step 0          |                                                                                 |                              |
| Supported Languages                      | 3 languages     | Supported languages may differ depending on the model or Voice Control setting. |                              |

## Magic Word

| Environmental and<br>Evaluation Criteria | Condition       | Evaluation Item                                                                 | Management<br>Specifications |
|------------------------------------------|-----------------|---------------------------------------------------------------------------------|------------------------------|
| Surrounding Noise                        | ~ 40dB          | Distance                                                                        | 1M — 4M                      |
| Required Voice Level                     | 60 dB or higher | Angle                                                                           | ±30°                         |
| TV Volume(dB)                            | Step 10         |                                                                                 |                              |
| Supported Languages                      | 3 languages     | Supported languages may differ depending on the model or Voice Control setting. |                              |

#### Embedded Voice Recognition

| Environmental and<br>Evaluation Criteria | Condition       | Evaluation Item                                                                 | Management<br>Specifications |
|------------------------------------------|-----------------|---------------------------------------------------------------------------------|------------------------------|
| Surrounding Noise                        | ~ 40dB          | Distance                                                                        | 1M — 4M                      |
| Required Voice Level                     | 60 dB or higher | Angle                                                                           | ±30°                         |
| TV Volume(dB)                            | Step 5          |                                                                                 |                              |
| Supported Languages                      | 3 languages     | Supported languages may differ depending on the model or Voice Control setting. |                              |

 To view all commands list of desired language, refer to the Guide at the Samsung web site (www.samsung.com → Support → Manuals & Downloads).

#### **Motion Control**

## • Conditions for Recognition

| Environmental and<br>Evaluation Criteria | Condition      | Evaluation Item  | Management<br>Specifications |
|------------------------------------------|----------------|------------------|------------------------------|
| Operating Speed                          | Slow / Fast    | Distance         | 1.5M — 4M                    |
| Environment<br>[Illumination]            | 50Lux — 500Lux | Horizontal Angle | ±15°                         |
| Background Recognition                   | White or Grey  | Vertical Angle   | ±10°                         |

## Face recognition

## • Conditions for Recognition

| Environmental and<br>Evaluation Criteria | Condition                                       | Evaluation Item  | Management<br>Specifications |
|------------------------------------------|-------------------------------------------------|------------------|------------------------------|
| Skin Color                               | White, Yellow, Black,<br>Indian, Hispanic       | Distance         | 1.5M — 4M                    |
| Environment<br>[Illumination]            | 50Lux — 500Lux                                  | Horizontal Angle | ±15°                         |
| Background Recognition                   | White or Grey                                   | Vertical Angle   | ±10°                         |
| Response Time                            | 2 sec (for 1 person) —<br>8 sec (for 5 persons) |                  |                              |

## **Smart Touch Control**

## Touch

| Environmental and<br>Evaluation Criteria | Condition                               | Evaluation Item  | Management<br>Specifications |
|------------------------------------------|-----------------------------------------|------------------|------------------------------|
| D                                        | Within 300 msec.<br>(Connected State)   | Distance         | 30cm                         |
| Response Time                            | Within 1.5 sec.<br>(Disconnected State) |                  | 4M                           |
|                                          |                                         | Vertical Angle   | 0° — 20°                     |
|                                          |                                         | Horizontal Angle | 0°-85°                       |

## Server Voice

| Environmental and<br>Evaluation Criteria | Condition       | Evaluation Item                      | Management<br>Specifications |
|------------------------------------------|-----------------|--------------------------------------|------------------------------|
| Surrounding Noise                        | 45 — 50dB       | Voice Recognition<br>Distance        | 10cm — 30cm                  |
|                                          |                 | Remote Control<br>Operating Distance | 30cm — 4M                    |
| Required Voice Level                     | 60 dB or higher |                                      |                              |
| TV Volume (dB)                           | Step 50         |                                      |                              |
| Supported Languages                      | 3 languages     |                                      |                              |
| Response Time                            | ~ 5 sec         |                                      |                              |

## Hot Keys

| Environmental and<br>Evaluation Criteria | Condition               | Evaluation Item  | Management<br>Specifications |
|------------------------------------------|-------------------------|------------------|------------------------------|
|                                          | Connected State         | Distance         | 30cm                         |
|                                          | Disconnected State (IR) |                  | 4M                           |
|                                          |                         | Vertical Angle   | 0°-20°                       |
|                                          |                         | Horizontal Angle | 0°-85°                       |

## Pairing

| Environmental and<br>Evaluation Criteria | Condition                             | Evaluation Item | Management<br>Specifications |
|------------------------------------------|---------------------------------------|-----------------|------------------------------|
| Distance                                 | 30cm                                  | Distance        | 30cm                         |
| Angle                                    | 0°                                    |                 | 4M                           |
| Environment                              | The operation should not be effected. | Angle           | 0°                           |
| Response Time                            | 1min.                                 |                 | 45°                          |

## Panel Key

## Usability

| Environmental and<br>Evaluation Criteria | Condition               | Evaluation Item | Management<br>Specifications |
|------------------------------------------|-------------------------|-----------------|------------------------------|
| Temperature/Humidity                     | 0°C — 50°C<br>50% — 75% |                 |                              |

#### TV Camera

#### Internal

| Environmental and<br>Evaluation Criteria | Condition               | Evaluation Item         | Management<br>Specifications |
|------------------------------------------|-------------------------|-------------------------|------------------------------|
| Surrounding Noise                        | ~ 40dB                  | Distance (AF Operation) | 1M                           |
| Environment<br>[Illumination]            | 30Lux — 500Lux          |                         | 4M                           |
| Temperature/Humidity                     | 0°C — 50°C<br>50% — 75% | Angle (AF Operation)    | 45° (Horizontal)             |
|                                          |                         |                         | 20°(Vertical)                |

## External

| Environmental and<br>Evaluation Criteria | Condition                                                                          | Evaluation Item         | Management<br>Specifications |
|------------------------------------------|------------------------------------------------------------------------------------|-------------------------|------------------------------|
| Surrounding Noise                        | ~ 40dB                                                                             | Distance (AF Operation) | 1M                           |
| Environment<br>[Illumination]            | 30Lux — 500Lux                                                                     |                         | 4M                           |
| T// // // // // // // // // // // //     | Temperature/Humidity $0^{\circ}\text{C} - 50^{\circ}\text{C}$ Angle (AF Operation) | Anala (AE Oneration)    | 45° (Horizontal)             |
| remperature/Humarty                      |                                                                                    | Angle (Ar Operation)    | 20°(Vertical)                |

# **AllShare Play**

#### 

Enjoy photos, music and/or movie files saved on a USB Mass Storage Class (MSC) device and/or your PC.

- To view content on a USB device, you should plug the device into a USB port on the TV.
- If you want to use a USB HDD, we recommend to use a USB HDD that has a power adapter.

#### **Connecting a USB Device**

- 1. Turn on your TV.
- 2. Connect a USB device containing photo, music and/or movie files to the USB port on the TV.
- **3.** When a USB device is connected to the TV, the New device connected. window appears. Select a category you want to play among Videos, Photos and Music.
- The TV may display the files on the USB device automatically if it is the only device connected.

#### Disconnecting a USB Device

## Method 1: Using the SOURCE → button.

- Press the SOURCE button for Standard Remote Control or select
   a Source for Smart Touch Control.
- 2. Select a desired USB device, and then press the TOOLS button for Standard Remote Control or for Smart Touch Control button. The Tools menu appears.
- 3. Select Safely Remove USB, and then wait until the selected USB device is disconnected. You can remove a USB device from the TV.

Method 2: Using the AllShare Play home screen.

- Go to AllShare Play home screen. ( → AllShare Play)
- 2. Select any category except

  My List, and then press the 
  button for Standard Remote Control or press
  the Touch Pad for Smart Touch Control.
- 3. Select a desired USB device, and then press the TOOLS Desired button for Standard Remote Control or for Smart Touch Control button. The Tools menu appears.
- 4. Select Safely Remove USB, and then

wait until the selected USB device is disconnected. You can remove a USB device from the TV.

To remove a USB device from the TV, we recommend use Safely Remove USB function.

Read this information before using AllShare Play with a USB device.

#### **Restriction and Caution**

Before connecting your device to the TV,
 please back up your files to prevent them

not responsible for any data file damage or data loss.
Connect a USB HDD to the dedicated USB (HDD 5V 1A) port.

from damage or loss of data. SAMSUNG is

 Do not disconnect the USB device while it is loading.

If you connect a USB device with a USB

extension cable, the TV may not recognize the USB device or read the files on the device.
If a USB device you connect to the TV is not recognized, the files on the device are

corrupted, or a file in the list is not played,

connect the USB device to a PC, format

- the device and check the connection.
- If a file you deleted from the PC is still found when you run Smart Hub, use the "Empty the Recycle Bin" function on the PC to permanently delete the file.
- If the database of the saved file list cannot be constructed because there is no free space on the USB device, you may not be able to view a new file even if you have added the file to the USB device.

#### **Supported Devices**

 Certain types of USB Digital camera and audio devices may not be compatible with this TV.

- AllShare Play supports only USB Mass
   Storage Class (MSC) devices. MSC is a
   Mass Storage Class Bulk-Only Transport
   device. Examples of MSC are Thumb
   drives, Flash Card Readers and USB HDD
   (USB HUB are not supported). Devices
   should be connected directly to the TV's
   USB port.
- More than 3TB USB HDD is not supported.
- If more than 2 PTP devices are connected, you can only use one at a time.
- If more than two MSC devices are connected, some of them may not be recognized. A USB device that requires high power (more than 500mA or 5V)

- may not be supported.
- If the TV has no input during the time set in Auto Protection Time, the Screensaver will run.
- The power-saving mode of some external hard disk drives may be released automatically when you connect them to the TV.

#### File system and formats

- The USB function might not work properly with unlicensed multimedia files.
- MTP (Media Transfer Protocol) is not supported.

- The file system supports FAT16, FAT32 and NTFS.
- AllShare Play supports only the Sequential jpeg format. It does not support the Progressive jpeg format.
- The higher the resolution of the image, the longer it takes to display on the screen.
- The maximum supported JPEG resolution is 15360 X 8640 pixels.
- If a file is corrupted or the TV does not support the file type, the Not Supported File Format. message appears.
- If the files are sorted by Folder view, the

TV can display the names of up to 1000 files in each folder.

- If the number of files and folders saved on a USB storage device is approximately over 8000, the files and folders may not appear and some folders may not be opened.
- The TV cannot play MP3 files with DRM that have been downloaded from a for pay site. Digital Rights Management (DRM) is a technology that supports the creation, distribution, and management of digital content in an integrated and comprehensive way, including protecting the rights and interests of content

providers, preventing illegal copying of contents, and managing billings and settlements.

 Even if the file to be played is encoded by a supported format, an error message may appear due to a sub container or profile problem.

## Connecting to a PC through a network

You can play pictures, music, and videos saved in your PC through a network connection in the AllShare Play mode.

For more information on how to configure your TV and connect it to your network, refer to "Setting up the Network" in this manual.

To view content located on your PC, you must have connected your TV and your PC to your LAN and downloaded and installed AllShare PC Software on your PC.

We recommend you locate both your TV and PC in the same network subnet. IP addresses have four parts, separated by periods (111.222.333.444). If your TV and PC are in the same subnet, the first 3 parts of the TV IP address and the PC IP address (111.222.333) will be the same and only the last part (the host address)

will be different.

The following AllShare Play functions are not supported when you are playing media from a PC connected through a network:

The Background Music and Background Music Setting functions.

Sorting files by preference in the Photos, Music, and Videos folders.

DivX DRM are not supported.

Set your PC firewall program so that AllShare PC Software is a permitted program.

Depending on the Internet server, when you use AllShare Play through a network connection:

- The sorting method may vary.
- The Scene Search function may not be supported.
- The Resume function, which resumes playing of a video, may not be supported.
- The Resume function does not support multiple users. (It memorizes only the point where the most recent user stopped playing a video.)

- The search function may not work depending on the content information.
- You may experience file stuttering while playing a video in AllShare Play through a network connection.

# Using the AllShare Play

AllShare Play enables you to enjoy the following services. You need to log in to your Samsung account to use web storage or social services.

AllShare Play can play various contents in three ways:

- Using USB Device: You can play videos, photos, or music from a connected USB device.
- Using DLNA or Web storage: You can play various contents from devices connected to your home network or web storage.

- Using Social Services: You can play some content from social services such as Family Story, Facebook or Picasa.
- Before using Facebook or Picasa, it should be installed in the Smart Hub.
- To use SugarSync, Facebook, or Picasa, you should log in to corresponding application. Alternatively, you can register your application account in to your Samsung account. To register your application account, refer to "Configuring the Smart Hub with Settings" in the Smart Hub section.
- To use Family Story, you should log in

to your Samsung account. Before using Family Story, you should join a group at least one more.

You can transfer a desired content to other device connected to the TV.

| Contents Type | Supported transfer device                          |
|---------------|----------------------------------------------------|
| USB           | DLNA, SugarSync, Family<br>Story, Picasa, Facebook |
| Camera        | DLNA                                               |
| DLNA          | USB                                                |
| SugarSync     | USB                                                |
| Family Story  | USB                                                |
| Picasa        | USB                                                |
| Facebook      | USB                                                |
| Mobile device | USB                                                |

# My List (In AllShare Play)

Using this function, you can access the content easily and quickly.

## Recently Played

Displays the videos, photos or music file list of recently played. If you have a file you want to play again, use this category.

When you play a file from the Recently Played list, and the USB device is not connected or the file is not found, the "Cannot find the file you're looking for."

- message appears.
- Up to 48 files are listed in descending order of playing time on the basis of the time configured on the TV so that the last played file comes first.
- When you try to play a file on a mobile phone, the file may not be played.

#### What's New

Displays the newly updated videos, photos or music file saved on the USB device or your PC. If you have a newly updated file you want to play, use this category.

#### Playlist

Displays the Playlist files saved on the USB device or your PC. If you want to play a playlist, select the playlist. The selected playlist will play immediately.

- You can create up to 12 playlists.
- You can add up to 100 files to a single playlist.
- You can only add one type of content to a single playlist. For example, you can only add music files to a playlist that includes music files.

## Creating the Playlist

- 1. Select the desired file in the Videos, Photos, or Music file list.
- 2. Open the Tools menu using your remote, and then select Add to Playlist.
- **3.** Select a file you want to add. The  $\checkmark$  mark appears in the check box.
- 4. Repeat Step 3 to select additional files.
  - To select all the files in the list, select Select All. To cancel a selection, select the file again.
- **5.** When done, select Add. The Add to Playlist screen appears.

- **6.** Select Create New. The Create a new playlist screen appears.
- 7. Enter playlist name using your remote.
- **8.** When done, select Done. The newly playlist is created.

## To add files to playlist, follow these steps:

- **1.** Follow Steps 1 through 4 in the "Creating the Playlist" procedure.
- 2. Select a playlist to add files. The files will be added to playlist you selected.

# To delete one or more files in the Playlist, follow these steps:

- 1. Select a playlist you want to edit.
- 2. Open the Tools menu using your remote, and then select Edit Playlist. The Edit Playlist screen appears.
- **3.** Select a file you want to delete. The  $\checkmark$  mark appears in the check box.
- **4.** Repeat Step 3 to select additional files.
  - To select all the files in the list, select Select All. To cancel a selection, select the file again.
- 5. When done, select Remove. A pop-up

message appears.

**6.** Select Yes. The selected file(s) be removed in the Playlist.

## Videos (In AllShare Play)

You can play video files saved on USB device and/or your PC.

For more information about the subtitle formats and codec formats, refer to "Supported Subtitle and AllShare Play file formats" in the Other Information section.

## Playing a Video

- 1. On the AllShare Play screen, select Videos.
- 2. Select the device you want to play.

- 3. Select the desired video in the file list.
- If you stop the playing, you can play the video later from the point where you stopped it.
  - The file name appears on the top with its playing time.
  - If video time information is unknown, the playing time and progress bar are not displayed.

## Playback control button with Videos

• **4/** 

Each time you select **◄** or **▶** using your

remote, the playback speed change as follows. ( $\blacktriangleleft 1 / \blacktriangleleft 2 / \blacktriangleleft 3 / \Rightarrow 1 / \Rightarrow 2 / \Rightarrow 3$ )

 Standard remote control / Slide to left or right direction Smart Touch Control
 Jump to backward or forward from current position.

#### • 1

Pause the scene.

- In pause mode, select ▶. Each time
   you select ▶ using your remote, the
   playback speed is reduced to ▶ 1/8 /
   ▶ 1/4 / ▶ 1/2.
- In pause mode, select II. Each time

- you select **II** using your remote, a new frame will be appear.
- The product does not play sound in stop mode.
- Stop motion operates only in the forward direction.

## Using the Tools menu with Videos

 On the file list screen, you can use the following these options:

#### View

You can sort the file list by selecting a sort criteria you want.

#### Selection Play

You can play by selecting the desired music file in the file list.

#### Send

Lets you send your video files with your Family Story or other devices.

If you want to use this function, you should log in the Smart Hub.

#### – Login / Logout

You can login or logout your Smart Hub account.

#### Add to Playlist

Lets you make your own playlist. When you use the playlist, you can play music you want to listen easily and quickly.

#### Go to playlist

Moves to Playlist screen.

#### Information

Displays detailed information about the selected file.

- During playback, you can use the following these options:
  - Go to Videos List

Moves to the file list screen.

Play from the Beginning

You can restart a video file from the beginning.

Scene Search

You can use the Scene Search function during playback to view or start a movie from the scene of your choice.

If the index information is damaged or unsupported, you will not be able to

#### use the Scene Search function.

Title Search

You can move directly to another title.

Time Search

Search the video or input the play time directly using your remote.

Repeat Mode

You can play movie files repeatedly.

Picture Size

You can adjust the picture size to your preference.

Picture Mode

You can change the Picture Mode.

#### Sound Mode

You can change the Sound Mode.

#### Audio Language

You can enjoy video in one of supported languages. The function is enabled only when you play stream-type files which support multiple audio formats.

#### Subtitle

You can view a subtitle. You can select a specific language if the subtitle file contains multiple languages. Subtitle Settings

Displays the Subtitle Settings. You can set up a subtitle option.

Information

Displays detailed information about the selected file.

## Viewing the file lists

- When you use the AllShare Play function with Family Story, Facebook or Picasa rather than a USB device, View is not supported.
  - 1. To sort files in the file lists, select D using

your remote. The View screen appears.

### 2. Select a sort criteria you want.

#### Folder view

Displays the whole folder. You can view the file name and thumbnail by selecting the folder.

#### Title

Sorts and displays the file title in Symbol / Number / Alphabet / Special order.

#### Latest Date

Sorts and shows files by the latest date.

Earliest Date

Sorts and shows files by the earliest date.

## Send your video files

Lets you send your video files with your Family Story or other devices.

- If you want to use this function, you should log in the Smart Hub.
  - **1.** For example, suppose that you want to send with your Family Story.
- 2. To send video files in the file list, open the Tools menu using your remote, and then select Send.

- 3. Select a video file you want to send. The ✓ mark appears in the check box.
- **4.** Repeat Step 3 to select additional tracks.
- To select all the files in the list, select Select All. To cancel a selection, select the file again.
- **5.** When done, select Send. The Send screen appears.
- 6. Choose the destination device to send.
- **7.** Choose the family group to share. A popup window appears.
- **8.** Enter a message to send to family group you selected.

In the QWERTY keypad screen, you can use the keyboard connected to the TV.

9. When done, select Send.

# **Photos (In AllShare Play)**

## Viewing a photo (or slide show)

- For more information about the subtitle formats and codec formats, refer to "Supported Subtitle and AllShare Play file formats" in the Other Information section.
  - 1. On the AllShare Play screen, select Photos.
- 2. Select the device you want to play.
- 3. Select the desired photo file in the file list.

The TV displays the selected photo file.

**4.** To start the slide show, select ► using your remote.

☑ To change a photo manually, press the
 or button. Standard remote control
 / To change a photo manually, slide
 to left or right direction in the Touch
 Pad. Smart Touch Control

During the slide show, all files in the file list are displayed in order, starting from the file you selected.

When watching a photo file or slide show, you can add background music if you have music files on same device. The background music cannot be changed until the BGM has finished loading.

### Playback control button with Photos

◀/➤
 The slide show speed change as follow

(Slow, Normal, Fast).

 Standard remote control / Slide to left or right direction Smart Touch Control
 Change a previous or next photo.

Return to the file list screen.

• ,

Start the slide show.

Ш

Pause the slide show.

## Using the Tools menu with Photos

- On the file list screen, you can use the following these options:
  - View

You can sort the file list by selecting a sort criteria you want.

Selection Play

You can play by selecting the desired music file in the file list.

Send

Lets you send your photos with your Family Story or photo-related application.

If you want to use this function, you should log in the Smart Hub.

– Login / Logout

You can login or logout your Smart Hub account.

Add to Playlist

Lets you make your own playlist. When you use the playlist, you can play music you want to listen easily and quickly.

Go to playlist

Moves to Playlist screen.

Information

Displays detailed information about the selected file.

- When playing a photo file, you can use the following these options:
  - Go to Photos List

Moves to the file list screen.

Start Slide Show / Stop Slide Show

You can start or stop a slide show.

Alternatively, select ► or II using your remote.

Slide Show Speed

You can select the slide show speed during the slide show. Alternatively, select 

✓ or 

using your remote.

Slide Show Effect

You can set various slide show effects.

Background Music On / Background
 Music Off

You can start or stop background music.

### Background Music Setting

You can set and select background music when watching a photo file or slide show.

#### Picture Mode

You can change the Picture Mode.

#### Sound Mode

You can change the Sound Mode.

Available only when the background music is set to on.

#### Zoom

You can zoom into images in full screen mode.

Rotateyou can rotate images.

Information

Displays detailed information about the selected file.

## Viewing the file lists

- When you use the AllShare Play function with Family Story, Facebook or Picasa rather than a USB device, View is not supported.
  - 1. To sort files in the file lists, select **D** using your remote. The View screen appears.

## 2. Select a sort criteria you want.

#### Folder view

Displays the whole folder. You can view the file name and thumbnail by selecting the folder.

#### Title

Sorts and displays the file title in Symbol / Number / Alphabet / Special order.

#### Latest Date

Sorts and shows files by the latest date.

Earliest Date
 Sorts and shows files by the earliest date.

Monthly
 Sorts and shows photo files by month.

## Send your photos

Lets you send your photos with your Family Story or other devices.

- If you want to use this function, you should log in the Smart Hub.
  - **1.** For example, suppose that you want to send with your Family Story.

- 2. To send photo files in the file list, open the Tools menu using your remote, and then select Send.
- 3. Select a photo file you want to send. The ✓ mark appears in the check box.
- **4.** Repeat Step 3 to select additional tracks.
- To select all the files in the list, select Select All. To cancel a selection, select the file again.
  - **5.** When done, select Send. The Send screen appears.
- **6.** Choose the destination device to send.
- 7. Choose the family group to share. A pop-

- up window appears.
- **8.** Enter a message to send to family group you selected.
  - In the QWERTY keypad screen, you can use the keyboard connected to the TV.
- **9.** When done, select Send.

# Music (In AllShare Play)

## **Playing Music**

- For more information about the subtitle formats and codec formats, refer to "Supported Subtitle and AllShare Play file formats" in the Other Information section.
  - 1. On the AllShare Play screen, select Music.
  - 2. Select the device you want to play.
  - 3. Select the desired music file in the file list or select ► using your remote.

- ☑ To move a previous page, select 
  ☐ using your remote. To move a next page, select ☐ using your remote.
- When the music is playing, you can search the music file by selecting 

   → using your remote.
- If the sound is abnormal when you play MP3 files, adjust the Equalizer in the Sound menu. (An over-modulated MP3 file may cause a sound problem.)

### Playback control button with Music

During playback, you can use additional functions at the bottom right of the screen.

### Play / Pause

You can start or pause a music file. Alternatively, you can select ► or II using your remote.

## Repeat Mode

You can play movie files repeatedly.

#### Shuffle Mode

You can play the music sequentially or randomly.

#### Sound Mode

You can change the Sound Mode.

## Using the Tools menu with Music

- You can use the following these options:
  - View

You can sort the file list by selecting a sort criteria you want.

Selection Play

You can play by selecting the desired music file in the file list.

Send

Lets you send your music files with your Family Story or other device.

If you want to use this function, you

should log in the Smart Hub.

– Login / Logout

You can login or logout your Smart Hub account.

Add to Playlist

Lets you make your own playlist. When you use the playlist, you can play music you want to listen easily and quickly.

Go to playlist

Moves to Playlist screen.

Encoding

You can select an encoding format from

the encoding format list.

Information

Displays detailed information about the selected file.

## Playing selected music files using Music

- 1. Select the desired music file in the file list.
- 2. Open the Tools menu using your remote, and then select Selection Play.
- **3.** Select the tracks you want to add. The  $\checkmark$  mark appears in the check box.
- **4.** Repeat Step 3 to select additional tracks.

- To select all the files in the list, select Select All. To cancel a selection, select the file again.
- **5.** When done, select Play. The selected music files will play.

## Viewing the file lists

- When you use the AllShare Play function with Family Story, Facebook or Picasa rather than a USB device, View is not supported.
  - To sort files in the file lists, select 
     □ using your remote. The View screen appears.

## 2. Select a sort criteria you want.

#### Folder view

Displays the whole folder. You can view the file name and thumbnail by selecting the folder.

### Title

Sorts and displays the file title in Symbol / Number / Alphabet / Special order.

# Artist

Sorts the music file by artist in alphabetical order.

#### Album

Sorts the music file by album in alphabetical order.

Genre

Sorts music files by the genre.

## Send your music files

Lets you send your music files with your Family Story or other devices.

- If you want to use this function, you should log in the Smart Hub.
  - 1. For example, suppose that you want to send with your Family Story.

- 2. To send music files in the file list, open the Tools menu using your remote, and then select Send.
- 3. Select a music file you want to send. The ✓ mark appears in the check box.
- 4. Repeat Step 3 to select additional tracks.
- To select all the files in the list, select Select All. To cancel a selection, select the file again.
- **5.** When done, select Send. The Send screen appears.
- **6.** Choose the destination device to send.
- 7. Choose the family group to share. A pop-

- up window appears.
- **8.** Enter a message to send to family group you selected.
  - In the QWERTY keypad screen, you can use the keyboard connected to the TV.
- **9.** When done, select Send.

# **Using the DLNA Function**

### **♦** → AllShare Play

You can play media contents including videos, photos, and music saved on your mobile phones or the other devices (such as your PC) by controlling them on the TV via the network.

For more information, visit "www.samsung. com" or contact the Samsung call center. Mobile devices may need additional software installation. For details, refer to each device's user's guide.

If your Samsung TV connects to a non-

Samsung DLNA server, a compatibility issue may occur during video playback.

- By connecting your Samsung TV to a network via AllShare Play, you can use Samsung's original functions as follows:
  - Playback of various video formats
     (DivX, MP4, 3GPP, AVI, ASF, MKV, etc.)
  - Video thumbnail feature
  - Bookmark function (to resume video playback)
  - Auto-chaptering (scene navigation)
  - Digital content management
  - Compatibility with various subtitle

### formats (SRT, SMI, SUB, TXT, TTXT)

- Search with file names
- And many others

☑ To use the original DLNA functions of Samsung fully, it is recommended that you use the AllShare™ software provided with your TV.

# AllShare Settings

Menu → Network → AllShare Settings

Shows a list of mobile phones or connected devices which have been set up to use AllShare Settings with this TV.

- The AllShare Settings function is available in all devices which support DLNA DMC.
- Allowed / Denied: Allows/Blocks the devices.
- Delete: Deletes the devices from the list.
  - This function only deletes the name of the device from the list. If the deleted device is turned on or tries to connect to the TV, it may appear on the list again.

To play the media contents of the devices connected to DLNA function, follow these steps:

1. On the AllShare Play screen, select desired menu (Videos, Photos, Music).

- **2.** Select DLNA. The TV displays the file list of the connected device using the DLNA function.
- **3.** Select the desired file in the file list. The selected file will play.

# Playing the media contents saved on the devices

- 1. Connect the mobile phone or other devices which support AllShare Play function, and then play the media contents of each device. The popup screen appears on the bottom of your TV.
- 2. Select the Allow to accept the connected devices. The media contents of the

- devices can be playing on your TV.
- You can find the allowed devices on the AllShare Settings.
- An alarm window appears informing you that media contents (videos, photos, music) sent from a mobile phone will be displayed on your TV. The contents are played automatically 3 seconds after the alarm window appears.
  - If you close the alarm window using your remote when the alarm window appears, the media contents are not played.
- The first time a device accesses your TV

through the media function, a warning pop up window appears. Select Allow. This permits the phone to access the TV freely and use the Media function to play content.

To turn off media contents transmissions from a mobile phone, set a device to Denied in the AllShare Settings.

Contents may not play on your TV depending on their resolution and format.

The some buttons may not work depending on the type of media content.

Using the mobile device, you can control the media play. For details, refer to each mobile's user's guide.

# Using the MHL function

You can enjoy videos, photos and music files on your TV when connecting it with a mobile device that supports Mobile High-Definition Link (MHL) function.

To use the MHL function, you need an MHL-certified mobile device. You can check if your mobile device is MHL certified on the device manufacturer's website. To find a list of MHL-certified devices, visit the official MHL website (http://www.mhlconsortium.org).

## To use the MHL function, follow these steps:

 With an MHL cable, connect the USB port of the mobile device and the HDMI IN 3 (MHL) port of the TV.

You can also connect the HDTV adapter.

- **2.** Select Source using your remote. The Source screen appears.
- 3. Select HDMI3.
- To use the MHL function, you must upgrade the software to the latest version.
- When you use a MHL cable, only the

**HDMI IN 3 (MHL)** port of the TV supports the MHL function.

This product is officially MHL-certified. If you encounter any problem when using the MHL function, please contact the manufacturer of the mobile device.

Some mobile devices (products) may not support the function depending on the performance or the function of the device.

Since the TV screen is wider than the mobile device screen, the visual quality may seem degraded.

When you use a MHL cable, you can

charge the connected mobile device even if the TV is in standby state.

The TV remote control supports the following buttons:

for Standard Remote Control

- ▲ / ▼ / ◀ / ▶ (Menu navigation)
- (REW), → (FF), → (select)
- ► (play), II (pause), (stop)
- → (Move to previous menu)

for Smart Touch Control

**Menu navigation**: Slide your finger in the Touch Pad from one direction to the

opposite direction.

Press the button in the top center of Touch Pad. The TV displays these control functions:

- (REW), → (FF), → (select), ► (play), II
 (pause), (stop), → (Move to previous menu)

# Anynet+ (HDMI-CEC)

Menu → System → Anynet+ (HDMI-CEC)

Anynet+ is a function that enables you to control all connected Samsung devices that support Anynet+ with your Samsung TV's remote. The Anynet+ system can be used only with Samsung devices that have the Anynet+ feature. To be sure your Samsung device has this feature, check if there is an Anynet+ logo on it.

You can only control Anynet+ devices using the TV's remote control, not the buttons on the TV.

- The TV remote control may not work under certain conditions. If this occurs, reselect the Anynet+ device.
- The Anynet+ functions do not operate with other manufacturers' products.
- For instructions explaining how to connect Anynet+ external devices, refer to the device's user manual. You must connect an Anynet+ device using an HDMI cable. Some HDMI cables may not support Anynet+ functions.
- Anynet+ works when the AV device supporting Anynet+ is in the standby or on status.

- Anynet+ supports up to 12 AV devices in total. Note that you can connect up to 3 devices of the same type.
- Mowever, you can connect only one Anynet+ Home Theater. To connect an Anynet+ Home Theater, connect the Home Theater to the TV using an HDMI cable then:
  - To hear sound from the Home
     Theater's front, left and right speakers and the subwoofer only, connect a digital optical cable between the DIGITAL AUDIO OUT (OPTICAL) port on your TV and the Digital Audio Input on the Home Theater.

To hear 5.1 channel audio, connect
 HDMI cables to your Anynet+ DVD
 player, satellite box, etc. Then, connect
 the DIGITAL AUDIO OUT (OPTICAL)
 port on your DVD player, Satellite
 Box, etc. (i.e. Anynet + Device 1 or 2)
 directly to the Home Theater, not the
 TV.

## Anynet+ (HDMI-CEC) Menu

The Anynet+ menu changes depending on the type and status of the Anynet+ devices connected to the TV. View TV

Changes Anynet+ mode to TV broadcast mode.

Device List

Shows the Anynet+ device list.

(device\_name) Menu

Shows the menu of the connected device menus. E.g. if a DVD player is connected, the disc menu of the DVD player will appear.

(device\_name) Tools
 Shows the tools menu of the connected

device. E.g. if a DVD player is connected, the tools menu of the DVD player will appear.

Depending on the device, this menu may not be available.

(device\_name) Title Menu

Shows the title menu of the disc in the connected device. E.g. If a DVD player is connected, the title menu of the movie in the DVD player will appear.

Depending on the device, this menu may not be available. Receiver
 Sound is played through the receiver.

## **Setting up Anynet+ (HDMI-CEC)**

Anynet+ (HDMI-CEC)

To use the Anynet+ Function, Anynet+ (HDMI-CEC) must be set to On.

When the Anynet+ (HDMI-CEC) function is disabled, all the Anynet+ related operations are deactivated

Auto Turn Off

Set an Anynet+ Device to turn off

automatically when the TV is turned off.

- If the Auto Turn Off is set to Yes, running external devices will turn off at the same time as the TV powers off.
- May not be enabled depending on the device.

#### Receiver

You can listen to sound through a receiver (i.e. Home Theater) instead of the TV Speaker.

## **Switching between Anynet+ Devices**

- 1. Open the Tools menu using your remote, and then select Anynet+ (HDMI-CEC).
- 2. Select Device List. The Device List screen appears.
  - If you cannot find a device you want, select Refresh to refresh the list.
- **3.** Select a device, and then wait until switch to the selected device.
  - The Device List menu appears only when you set Anynet+ (HDMI-CEC) to On in the System menu.
  - Switching to the selected device may

take up to 2 minutes. You cannot cancel the switching operation while switching is in progress.

If you have selected an Anynet+ device using Source function and then selecting its input source, you cannot use the Anynet+ function. Make sure to switch to an Anynet+ device by using the Device List.

## Listening through a Receiver

You can listen to sound through a receiver (i.e. Home Theater) instead of the TV Speaker. To listen to sound through a receiver, go to Receiver screen (System →

Anynet+ (HDMI-CEC) → Receiver). Then select Receiver and set to On.

- If your receiver supports audio only, it may not appear in the device list.
- The receiver will work when you have properly connected the optical in jack of the receiver to the DIGITAL AUDIO OUT (OPTICAL) port of the TV.
- When the receiver (i.e. Home Theater) is set to On, you can hear sound output from the TV's Optical jack. When the TV is displaying a DTV (air) signal, the TV will send out 5.1 channel sound to the receiver. When the source is a digital

component such as a DVD player and it is connected to the TV via HDMI, you will hear only 2 channel sound from the receiver.

## Using the ARC function

You can listen to sound through a receiver connected using an HDMI cable without connecting a separate optical cable. To listen to sound through a receiver using the ARC function, go to Receiver screen (System → Anynet+ (HDMI-CEC) → Receiver). Then select Receiver and set to On.

To use the ARC function, a receiver which supports the HDMI-CEC and ARC features must be connected to the **HDMI IN 2** (ARC) port.

To disable the ARC function, set the Receiver to Off. Even if the TV transmits the ARC signal continuously, the receiver will be blocked from receiving the signal.

# **Troubleshooting**

To view a list of all troubleshooting items, go
 to e-Manual home screen (Menu → Support →
 e-Manual → Other Information) or press the
 SUPPORT button, and then search a desired
 item by selecting a chapter.

Menu → Support → Self Diagnosis → Troubleshooting

If the TV seems to have a problem, first review this list of possible problems and solution. Also review the Troubleshooting Section in the e-Manual. If none of the troubleshooting tips apply, visit www. samsung.com/support or call Samsung

customer Service at 1-800-SAMSUNG (1-800-726-7864).

#### **SMART Interaction**

When you use a SMART Interaction function, check whether the corresponding menu turned on. (Menu → System → Voice and Motion Control)

 Voice Control function can be affected recognition by unclear pronunciation, voice level, or surrounding noise. For accurate voice recognition, refer to the Standard Voice Command list at the Samsung web site (www.samsung.com → support → Manuals & Downloads).

- Voice Control performance may vary depending on the language.
- Motion Control function can be affected recognition by brightness of room and brightness of recognized face. Alternatively, recognition rate of Motion Control may differ depending on the TV camera's angle or the operating speed. Therefore, we recommend to adjust an ambient brightness and TV camera's angle before using Motion Control.
- If you have other questions, visit www. samsung.com/support or call Samsung customer Service at 1-800-SAMSUNG (1-800-726-7864).

### Flickering and Dimming

If your Samsung Television is flickering or dimming sporadically, you may need to disable some of its energy efficient features such as the Eco Sensor or the Energy Saving feature. Follow the steps below with your remote to turn these features off or on.

- Energy Saving: System → Eco Solution → Energy Saving
- Eco Sensor: System → Eco Solution →
   Eco Sensor

## **Component Connections / Screen Color**

If you find that the color on your Samsung television's screen is not correct or black and white, first run a Self Diagnosis on the TV to make sure there are no device issues.

Self Diagnosis : Support → Self Diagnosis
 → Picture Test

If the problem does not appear in the Picture test, make sure:

- Your connections are all consistent. For example, if you've used the AV In jack on your TV, make sure you have used the AV Out jack on your video source.
- You have connected to your devices to

the correct jacks. For example, if you use the Component jacks, labeled Pb, Pr, and Y, to connect your TV and video source, make sure you have connected the blue Pb jack on the video source to the blue Pb jack on the TV, the red Pr jack on the source to the red Pr jack on the TV.

## **Screen Brightness**

If you find that the colors on your Samsung TV are correct but just a little too dark or bright, try adjusting the following settings in the Picture option in the Main menu:

Backlight for LED TV / Cell Light for PDP TV
 , Contrast, Brightness, Sharpness, Color,

Tint (G/R) and so on. Go in to Picture on user Menu then try adjusting options mentioned above.

#### Blur

If you find that there is a blur or "ghostlike" appearance to the images on your television's screen, you might be able to correct the blurring using Auto Motion Plus.

Auto Motion Plus: Picture → Picture
 Options → Auto Motion Plus

## **Unwanted Powering Off**

If your Samsung TV appears to turn off by itself, there may be an issue with either your Timer settings or your Eco friendly No Signal Power Off feature.

First make sure Sleep Timer is not accidentally set. The Sleep Timer turns off the TV automatically after a certain period of time has passed.

Sleep Timer: System → Time → Sleep
 Timer

If the Sleep Timer is not activated, you may have engaged the No Signal Power Off or Auto Power Off feature.

- No Signal Power Off: System → Eco
   Solution → No Signal Power Off
- Auto Power Off: System → Eco Solution
   → Auto Power Off

## **Trouble Powering On**

Press the power on button on the TV or remote and the light should blink about 5 times before the TV turns on.

If you find that you are having trouble powering on your Samsung television, there are a number of things to check before making a call to the service department.

If you're sure your power cord, remote

control, and PC are functioning properly, you may be having a cable issue. If you have a cable or satellite box, your TV may appear to be off because the cable or satellite box is not outputting a signal. To test the signal output of your cable or satellite box, press the guide or info button on the cable or satellite box remote control. If the screen displays the guide or info data, the problem is caused by the box.

## **Stand Assembly**

If you have any trouble assembling the stand, visit www.samsung.com/spsn.

#### **Cannot Find a Channel**

Re-run Setup (Go to System  $\rightarrow$  Setup) or run Auto Program. (Go to Channel  $\rightarrow$  Auto Program).

Watch these troubleshooting on video at www.samsung.com/spsn

# Picture (Troubleshooting)

First, perform the Picture Test and to see if your TV is properly displaying the test image (go to Support → Self Diagnosis → Picture Test).

If the test image is properly displayed, the poor picture may be caused by the source or signal.

The TV image does not look as good as it did in the store.

Store displays are all tuned to digital, HD (high definition) channels.

If you have an analog cable/set top box, upgrade to a digital set top box. Use HDMI or Component cables to deliver HD (high definition) picture quality.

- Many HD channels are up scaled from SD (Standard Definition) contents. Look for a channel that is broadcasting true HD content.
  - Cable/Satellite subscribers: Try HD channels from the channel line up.
  - Air/Cable Antenna connection: Try
     HD channels after performing an Auto
     Program.

Adjust the Cable/Sat box video output

resolution to 1080i or 720p.

# The picture is distorted: macro block error, small block, dots, pixelization

The compression of video contents may cause picture distortion especially in fast moving pictures such as sports and action movies.

A weak or bad quality signal can cause picture distortion. This is not a TV issue.

Mobile phones used close to the TV (within 3.3 ft) may cause noise in the picture on analog and digital channels.

## Color is wrong or missing.

If you're using a Component connection, make sure the component cables are connected to the correct jacks. Incorrect or loose connections may cause color problems or a blank screen.

The color is poor or the picture is not bright enough.

Adjust the Picture options in the TV menu (go to Picture Mode / Color / Brightness / Sharpness)

Adjust the Energy Saving option in the TV menu (go to System  $\rightarrow$  Eco Solution  $\rightarrow$ 

## **Energy Saving)**

Try resetting the picture to view the default picture settings (go to Picture  $\rightarrow$  Reset Picture).

## There is a dotted line on the edge of the screen.

If the Picture Size is set to Screen Fit, change it to 16:9.

Change the cable/satellite box resolution.

## The picture is black and white.

If you are using an AV composite input, connect the video cable (yellow) to the

Green jack of Component on the TV.

When changing channels, the picture freezes or is distorted or delayed.

If the TV is connected to a cable box, try to reset the box. (Disconnect and then reconnect the AC cord and wait until the cable box reboots. It may take up to 20 minutes.)

Set the output resolution of the cable box to 1080i or 720p.

# Sound (Troubleshooting)

First, perform the Sound Test to determine if your TV audio is operating properly. (Go to Support  $\rightarrow$  Self Diagnosis  $\rightarrow$  Sound Test).

If the audio is OK, the sound problem may be caused by the source or signal.

There is no sound or the sound is too low at maximum volume.

Please check the volume of the device (Cable/ Sat Box, DVD, Blu-ray etc.) connected to your TV.

## The picture is good but there is no sound.

Set the Speaker Select option to TV Speaker in the Sound menu.

If you are using an external device, check the device's audio output option. (Ex. You may need to change your cable box's audio option to HDMI if you have the box connected to your TV using an HDMI cable.)

If you are using a DVI to HDMI cable, a separate audio cable is required.

If your TV has a headphone jack, make sure there is nothing plugged into it.

Reboot the connected device by

disconnecting, and then reconnecting device's power cable.

## The speakers are making an inappropriate noise.

Check cable connections. Make sure a video cable is not connected to an audio input.

For antenna or cable connections, check the signal information. A low signal level may cause sound distortion.

Perform the Sound Test feature. (Support → Self Diagnosis → Sound Test)

#### RF (Cable / Antenna) Connection (Troubleshooting)

## The TV is not receiving all channels.

Make sure the coaxial cable is connected securely.

Run Auto Program to add available channels to the channel list. Go to Channel  $\rightarrow$  Auto Program then select Cable and make sure to select the correct Cable TV signal type. There are 3 options, STD, HRC and IRC. Most cable systems use STD.

Verify the antenna is positioned correctly.

## No caption on digital channels.

Check the Caption Setup menu. Try changing Caption Mode Service1 to CC1.

Some channels may not have caption data.

The picture is distorted: macro block error, small block, dots, pixelization.

The compression of video contents may cause picture distortion, especially with fast moving pictures such as sports and action movies.

A weak signal can cause picture distortion. This is not a TV problem.

## PC Connection (Troubleshooting)

## A Mode Not Supported message appears.

Set your PC's output resolution so it matches a resolution supported by the TV.

#### The video is OK but there is no audio.

If you are using an HDMI connection, check the audio output setting on your PC.

## **Network Connection (Troubleshooting)**

#### The wireless network connection failed.

Make sure the TV is connected to a wireless IP sharer (router).

## Software Update over the network fails.

Run Network Status in Network menu to confirm the connection.

If you have latest Software (SW) version, SW upgrade will not proceed.

# Others (Troubleshooting)

Purple/green rolling horizontal bars and buzzing noise from the TV speakers with a Component cable connection.

Remove the left and right audio connections from the Set-Top box. If the buzzing stops, this indicates that the Set-Top box has a grounding issue. Replace the Component video cables with an HDMI connection.

## The picture won't display in full screen.

HD channels will have black bars on either

side of the screen when displaying up scaled SD (4:3) contents.

Black bars will appear on the top and bottom of the screen when you watch movies that have aspect ratios different from your TV.

Adjust the picture size options on your external device or the TV to full screen.

## A Mode Not Supported message appears.

Check the supported resolution of the TV, and adjust the external device's output resolution accordingly. Refer to the resolution settings on User manual.

## Caption on TV menu is grayed out.

You cannot select the Caption menu if you have selected a source connected to the TV via HDMI or Component.

The external device's Caption function must also be activated.

## There is a plastic smell from the TV.

This smell is normal and will dissipate over time.

The TV Signal Information is unavailable in the Self Diagnosis menu.

This function is only available for digital channels the TV receives from an Antenna / RF /Coax connection.

#### The TV is tilted to the side.

Remove the base stand from the TV and reassemble it.

## The channel menu is grayed out (unavailable).

The Channel menu is only available when you select the TV source.

Your settings are lost after 30 minutes or every time the TV is turned off.

If the TV is in the Store Demo mode, it will reset audio and picture settings every 30 minutes. Change the settings from Store Demo mode to Home Use mode using the Setup procedure. Select TV in the Source using your remote, and go to System → Setup.

#### You have intermittent loss of audio or video.

Check the cable connections and reconnect them.

Loss of audio or video can be caused by using

overly rigid or thick cables. Make sure the cables are flexible enough for long term use. If mounting the TV to a wall, we recommend using cables with 90 degree connectors.

You see small particles when you look closely at the edge of the frame of the TV.

This is part of the product's design and is not a defect.

#### The PIP menu is not available.

PIP functionality is only available when you are using an HDMI, or Component source.

POP (TV's internal banner ad) appears on the screen.

Select Home Use under Setup mode. For details, refer to the Setup Feature.

## Plasma TV is making humming noise.

for PDP TV Plasma TVs typically make a soft humming sound. This is normal. It's caused by the electrical charges that are used to create the images on the screen.

If the humming sound is loud, you may have set the brightness on the TV too high. Try setting the brightness lower.

You can also have loud humming if the back of your Plasma TV is too close to a wall or other hard surface. Also, try rerouting your connection cables.

An improperly installed wall mount can also create excessive noise.

## Image Retention (Burn In) Issue.

for PDP TV To minimize the possibility of screen burn, this unit is equipped with Pixel Shift screen burn reduction technology. Pixel Shift lets you set the picture so it moves slightly up and down (Vertical Line) and side to side (Horizontal Dot). The regular, slight movement of the picture reduces screen

burn in.

# 3D (Troubleshooting)

## The 3D Active Glasses are not working correctly

Make sure the glasses are turned on.

The 3D Active Glasses may not work properly if there is any other 3D product or electronic devices turned on near the glasses or TV.

If there is a problem, keep other electronic devices as far away as possible from the 3D Active Glasses.

## The 3D images don't look quite right.

The ideal viewing distance is three times or more the height of the screen.

We also recommend sitting with viewer's eyes on a level with the screen.

#### The batteries in the 3D glasses don't last

Turn off 3D glasses while not using them. If you leave 3D glasses on, battery lifespan is shortened.

# Anynet+ (HDMI-CEC) (Troubleshooting)

## Anynet+ does not work.

Check if the device is an Anynet+ device. The Anynet+ system supports Anynet+ devices only.

You can connect only one receiver (home theater).

Check if the Anynet+ device power cord is properly connected.

Check the Anynet+ device's Video/Audio/ HDMI cable connections. Check whether Anynet+ (HDMI-CEC) is set to On in the Anynet+ setup menu.

Check whether the TV remote control is in TV mode.

Check whether the remote control is Anynet+ compatible.

Anynet+ doesn't work in certain situations. (Searching channels, operating Smart Hub or Setup, etc.)

If you have removed and then reconnected the HDMI cable, please make sure to search devices again or turn your TV off and on again.

## I want to start Anynet+.

Check if the Anynet+ device is properly connected to the TV and check if the Anynet+ (HDMI-CEC) is set to On. (System → Anynet+ (HDMI-CEC))

Open the Tools menu using your remote and then select Anynet+ (HDMI-CEC). Then select a menu you want.

## I want to exit Anynet+.

Select View TV in the Anynet+ menu.

Go to Source screen using your remote and select a non-Anynet+ device.

The message Connecting to Anynet+ device ... appears on the screen.

You cannot use the remote control when you are configuring Anynet+ or switching to a view mode.

Use the remote control after the TV has completed Anynet+ configuration or has finished switching to Anynet+.

## The Anynet+ device does not play.

You cannot use the play function when Setup is in progress.

#### The connected device is not displayed.

Check whether or not the device supports Anynet+ functions.

Check whether or not the HDMI cable is properly connected.

Check whether Anynet+ (HDMI-CEC) is set to On. (System → Anynet+ (HDMI-CEC))

Search Anynet+ devices again.

Anynet+ requires an HDMI connection. Make sure the device is connected to your TV with an HDMI cable.

Some HDMI cables may not support Anynet+

functions.

If the connection is terminated because there has been a power failure or the HDMI cable has been disconnected, please repeat the device scan.

## The TV sound is not output through the receiver.

Connect the optical cable between TV and the receiver.

The ARC function enables digital output of sound using the **HDMI IN 2(ARC)** port and can only be operated when the TV is connected to an audio receiver that supports the ARC function.

# AllShare Play (Troubleshooting)

## This file may not be playable properly.

This may appear because of high bit rate of content. Content generally will play but could experience some playability issue.

# Smart Hub (Troubleshooting)

# Some application contents only appear in English. How can I change the language?

The Application content language may be different from the application user interface language.

The ability to change the language depends on the service provider.

## Some application services do not work.

Check with the service provider.

Refer to the help website for application service provider information.

When a network error occurs, I can only use the setting menu.

If network connection doesn't work, your service might be limited, as all functions except the setting menu are needed to connect to the internet.

# Web Browser (Troubleshooting)

- To open Web Browser, select Web
   Browser in the Smart Hub. The Web
   Browser may be displayed differently with PC.
- 2. The Web Browser is not compatible with a Java application.
- **3.** When attempted to download a file, but the file could not be saved and an error message appeared.
- **4.** Access may be blocked to some websites or to web browsers operated by certain businesses.

- **5.** Playback of Flash video may be restricted.
- **6.** E-commerce, for purchasing products online, is not supported.
- 7. Scrolling a web page that allows only part (and not the whole) of the page to be scrolled may cause corrupted characters.
- **8.** ActiveX is not supported.
- **9.** Some options cannot be accessed in Tab mode. (To access such options, switch to Pointer mode.)
- **10.** Some text may appear corrupted because the number of supported fonts is limited.

- 11. The response to a command on the remote or the screen display may be delayed temporarily if a web page is currently loading.
- **12.** The loading of a web page may delay or stop with some operating systems.
- **14.** When writing emails or posting messages, some functions (Such as changing the size

**13.** Copy and Paste are not supported.

**15.** The number of bookmarks and logs that can be saved is limited.

or colors.) may not be supported.

16. The maximum number of windows that

can open at the same time may vary depending on the browsing condition or TV model.

- **17.** The web browsing speed depends on the network conditions.
- 18. PIP will automatically be deactivated if a video is played in the browser. Videos may not commence playback after PIP interruption and a possible refresh for the page may be required.
- **19.** The Web Browser can play MP3 audio files only.
- **20.** The function for importing or

exporting bookmarks is compatible with bookmark files in a particular file format only. (Compatible format: Netscapebookmarkfile- 1)

- **21.** When you import or export the bookmark, the folder tree is not included.
- **22.** If you import the bookmark file to a Computer from a TV, the bookmark file will be saved in "Samsung SmartTV Bookmark" folder.
- 23. If the time is not set in the menu (System → Time → Clock), the history information may not be saved.

- **24.** Visited web site history is saved in chronological order and It will be removed from the list according to oldest page accessed.
- **25.** Some video or audio content may not play during Flash playback depending on the video/audio codec supported.
- **26.** A sudden change in the picture brightness inside the video window may affect the brightness of the surrounding stationary picture. for PDP TV
- **27.** If you use QWERTY keyboard screen when you use Web Browser with PIP function, the PIP function turns off automatically

except inputting a URL address.

## **Using the Smart Touch Control**

#### for LED 7500 series and above, PDP 8000 series

Improved user convenience has been provided so that you can switch the channel and adjust the volume with just your fingertips while focusing on the TV screen. In addition, the built-in touch pad removes the need for a mouse when you change the menu settings and search for something on the Internet.

#### **Smart Touch Control at a Glance**

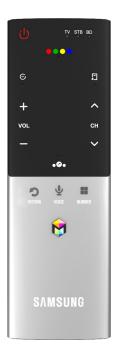

- (b): Turns the TV on and off.
- + / —: Adjusts the Volume.
- ∧ / ∨: Changes channels.

- RETURN'S: Returns to the previous menu.
- VOICE : Lets you access the Voice Control function. When you press the button, the TV displays the command list. You can speak using the microphone embedded in your remote.
  - For more detailed information about the Voice Control function, see "SMART Interaction" in the e-manual.
- NUMBER:: Displays the Number button screen. You can select a number using the Touch Pad.
- 😭: Brings up the Smart Hub applications.

See e-Manual chapter Advanced Features  $\rightarrow$  Smart Hub. To exit an application that is running easily, press the  $\bigcirc$  button.

If you don't press any button within 30 seconds, the Smart Touch Control is set to Sleep mode automatically. To wake up the Smart Touch Control, press the Touch Pad.

## **Initial Pairing**

After you have run the Initial Setup on your TV, you should connect your Smart Touch Control to your TV.

- Point the Smart Touch Control toward the TV's IR Blaster and press any key on the Smart Touch Control.
- 2. The connection icon appears at the bottom left of the screen and the Smart Touch Control is automatically connected to the TV.
- If you want to perform the pairing process again, press the reset button in the center of the back cover using a pin or the tip of an unbent paper clip. The Smart Touch Control will be initialized.

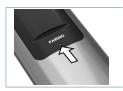

Smart Touch Control PAIRING Reset button.

## Calibrating the Touch Pad

To calibrate the touch pad on the Smart Touch Control, follow these steps:

- 1. Press the NUMBER: button for 3 seconds. The calibration starts.
- 2. When done, all the LEDs on the top of the Smart Touch Control blink twice simultaneously.
- While calibrating, don't touch the touch pad.
- If the touch pad looses accuracy, recalibrate the touch pad by repeating Steps 1 and 2.

## **Using the Touch Pad**

To display the shortcut functions list on the bottom of the screen, press the . button at the bottom of the touch pad. This list includes Menu, Source, CH List, 3D, Support, and a number of other functions.

To display the color and playing control functions on the top of the screen, press the button on the top of the touch pad.

To Move the Highlight

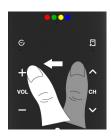

Rest your finger on the touch pad, and then slide it from one side to the other, from top to bottom, or bottom to top.

To move the Highlight continuously, flick your finger across the touch pad from right to left, left to right, top to bottom, or bottom to top.

To Select an item

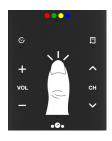

Press the Touch Pad.

• Open the History screen.

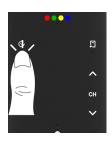

Press the Solution in the left of the Touch Pad. Displays a list of recently used functions. You can select a function again using the Touch Pad easily and quickly.

Open the Tools menu.

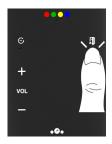

Press the 🔀 button in the right of the Touch Pad. Quickly select frequently used functions.

 Open the color, playing control and exit buttons.

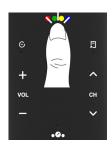

To display the color, exit and play control buttons at the top of the screen, press the button at the top of the touch pad.

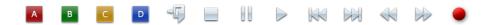

→ **:** Close all menus shown on the screen.

Open the shortcut functions screen.

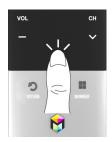

Press the ... button in the bottom center

of the Touch Pad. Quickly select frequently used functions:

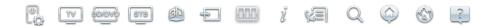

Using the Scroll mode

If you press and hold the Touch Pad when using Web Browser, the Touch Pad switches to the Scroll mode.

In the Scroll mode, slide your finger in the Touch Pad from one side to the other, the highlight moves page units.

To return to the general mode of the

Touch Pad, press the Touch Pad or RETURN'S button on your Smart Touch Control.

## To Enter a channel number through Smart Touch Control

- 1. While watching a broadcast, press the NUMBER: button on the Smart Touch Control. The TV displays the number button screen.
- 2. Using the touch pad, highlight a number, and then press the touch pad. The TV displays a list of channels that start with the number you selected.

- 3. Using the touch pad, highlight the channel in the list you want, and then press the touch pad.
- You can also change the channel by touching the up or down channel icon on the touch pad. If you touch the touch pad immediately after, the TV displays the list of memorized channels. Select a channel by moving or flicking your finger up or down, and then pressing the touch pad.
  - If you change a channel by entering the channel number, that channel number is memorized and added to the Added Ch. list automatically. You can change the channels using a memorized channel list

## easily and quickly.

## Using the Smart Touch Control with IR Blaster

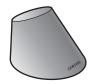

When you connect an IR Blaster with your TV, you can control connected external devices with your TV using the Smart Touch Control.

## IR Blaster Pairing

- 1. Turn the IR Blaster on, and if the LED blinks, connect the IR Blaster to the TV.
- **2.** Briefly point the IR Blaster toward the IR sensor of the TV and press the PAIRING button at the bottom.

- **3.** The connection icons appear on the bottom left of the screen, and the TV connects to IR Blaster automatically.
- If the connection process failed, please turn off and on the IR Blaster, try again from step 2.

## Precautions for Using an IR Blaster

- To use an IR Blaster, the IR Blaster must be located nearby with external devices connected to the TV.
- Note that it should be no obstacle between the external device's IR receiver and an IR Blaster.

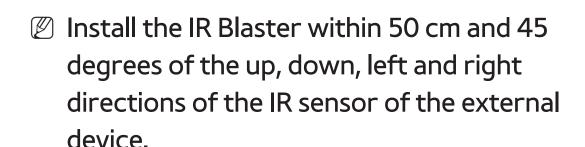

## **Setting up Universal Remote Control**

Lets you control a Set-Top Box (STB) or a BD player or both connected to the TV using your Smart Touch Control. After you connect the device to the TV, the Smart Touch Control can control the navigation, number, and other keys needed to operate and control the device.

To connect the external device to your

## Smart Touch Control, follow these steps:

- 1. When you connect IR Blaster for the first time, a pop-up appears. Select Yes to set IR Blaster and Smart Touch Control, and then press the touch pad.
- 2. To reset IR Blaster and Smart Touch Control, press the button on Smart Touch Control, and then select Set Up Universal Remote.
- **3.** Select Set up a device to control, and then press the touch pad.
- **4.** Select an external device from the connected devices, and then press the touch pad.

- **5.** Select the port used to connect the external device, and then press the touch pad.
  - Make sure that the selected device is on. If it is turned off, turn the power on and press Refresh.
- **6.** Select Search brands, and then press the Touch Pad. A keyboard and an entry field appear. Enter the first few letters of the brand name of your device using the Smart Touch Control, and then select Done at the bottom of the keyboard. In the list that appears below the entry field, select the brand name of your device, and then press the touch pad.

- If you want to search the brand of STB (Set-Top box), you can search the STB by using the brand name or a cable provider.
- 7. Select Search Model, and then press the touch pad. A keyboard and an entry field appear. Enter the first few letters and numbers of the model name of your device using the Smart Touch Control, and then select Done at the bottom of the keyboard. In the list that appears below the entry field, select the model name of your device, and then press the touch pad.

If the search for model name does not

work properly, search with a part of the model name or use the Search for recommended model code.

- **8.** Select Download, and then press the touch pad. Download the configuration data for the IR Blaster in the same way.
- **9.** When all the settings are complete, select the Complete button and press the touch pad.
- When you use the BD home theater by using Universal Remote, some buttons may not be supported. In this case, we recommend to use Anynet+ (HDMI-CEC) function.

## Using the Search for Recommended Model Code

- 1. In the Search Model step in the integrated remote control setup, select the Recommended and press the touch pad.
- **2.** Select Download to download the recommended model code.
- **3.** Point the Smart Touch Control forward to the TV's IR sensor and press the touch pad to test if the device works.
- **4.** If the downloaded recommended model code does not work, repeat the steps from step 3.

### **LED Indicator Status**

Watch TV (TV + STB)

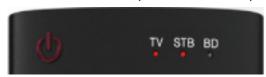

You can control the TV and Set-Top box using universal remote for viewing the Set-Top box. (e.g. Volume button: Adjust the TV volume. / Channel button: Change the STB channels.)

Watch Movie (TV + BD Player)

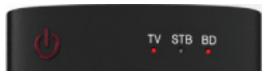

You can control the TV and BD player using universal remote for viewing the BD player.

(e.g. Volume button: Adjust the TV volume. / TOOLS button: Open the BD players option menu.)

#### TV

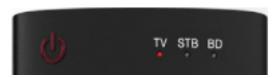

You can only control the TV using universal remote.

# Supported Subtitle and AllShare Play file formats

## Subtitle

### **External**

- MPEG-4 timed text (.ttxt)
- SAMI (.smi)
- SubRip (.srt)
- SubViewer (.sub)
- Micro DVD (.sub or .txt)

- SubStation Alpha (.ssa)
- Advanced SubStation Alpha (.ass)
- Powerdivx (.psb)

## Internal

## – Xsub

Container: AVI

SubStation Alpha

Container: MKV

Advanced SubStation Alpha

Container: MKV

SubRip

Container: MKV

#### MPEG-4 timed text

Container: MP4

## Supported image resolutions

| File Extension | Туре | Resolution   |  |
|----------------|------|--------------|--|
| *.jpg          | JPG  | 15360 x 8640 |  |
| *.png          | PNG  | 1920 x 1080  |  |
| *.bmp          | ВМР  | 1920 x 1080  |  |
| *.mpo          | MPO  | 15360 x 8640 |  |

## Supported music file formats

| File Extension                   | Туре  | Codec               | Comments                                                                    |  |
|----------------------------------|-------|---------------------|-----------------------------------------------------------------------------|--|
| *.mp3                            | MP3   | MPEG1 Audio Layer 3 |                                                                             |  |
| *.m4a<br>*.mpa<br>*.aac<br>*.3ga | MPEG4 | AAC                 |                                                                             |  |
| *.flac                           | FLAC  | FLAC                | The Seek (jump) function is not supported. Supports up to 2 channel         |  |
| *.ogg                            | OGG   | Vorbis              | Supports up to 2 channel                                                    |  |
| *.wma                            | WMA   | WMA                 | WMA 10 Pro supports up to 5.1 channel. WMA lossless audio is not supported. |  |

## Video Codec

| File<br>Extension                                                                                                   | Container      | Video Codec              | Resolution  | Frame rate<br>(fps) | Bit rate<br>(Mbps)         | Audio Codec                                   |
|----------------------------------------------------------------------------------------------------|----------------|--------------------------|-------------|---------------------|----------------------------|-----------------------------------------------|
| *.avi *.mkv *.asf *.wmv *.mp4 MKV *.mov ASF *.yro *.3gp *.vro *.mpg *.mpg *.mpg *.ts *.tp *.trp *.m2ts *.mts *.divx |                | DIVX 3.11/4.x/5.x/6.1    |             |                     |                            |                                               |
|                                                                                                    |                | MPEG4 SP/ASP             |             |                     |                            |                                               |
|                                                                                                    | H.264 BP/MP/HP | 1920 x 1080              |             | 30                  | AC3<br>LPCM<br>ADMPCM(IMA, |                                               |
|                                                                                                    | Motion JPEG    |                          |             |                     |                            |                                               |
|                                                                                                    | MP4<br>3GP     | Window Media Video<br>v9 |             | 6 - 30              |                            | MS) AAC HE-AAC WMA DD+ MPEG(MP3) DTS Core DRA |
|                                                                                                    | VOB            | MPEG2                    |             |                     |                            |                                               |
|                                                                                                    |                | MPEG1                    |             |                     |                            |                                               |
|                                                                                                    |                | VP6                      | 640 x 480   |                     | 4                          |                                               |
|                                                                                                    |                | SVAF                     |             |                     | 30                         |                                               |
|                                                                                                    |                | MVC                      | 1920 x 1080 | 24/25/30            | 40                         |                                               |
| *.webm                                                                                                    | WebM           | VP8                      |             | 6 – 30              | 8                          | Vorbis                                        |

#### Other Restriction

- Video content will not play, or not play correctly, if there is an error in the content or the container.
- Sound or video may not work if the contents have a standard bit rate/frame rate above the compatible Frame/sec listed in the table above.
- If the Index Table is in error, the Seek (Jump) function is not supported.
- When you play video over a network connection, the video may not be played smoothly.

- The menu may take longer to appear if the video's bit rate exceeds 10Mbps.
- Some USB/digital camera devices may not be compatible with the player.

## Video decoder

- Supports up to H.264, Level 4.1
- H.264 FMO / ASO / RS, VC1 SP / MP / AP L4 and AVCHD are not supported.
- For all Video codecs except MVC, VP8, VP6:
  - Below 1280 x 720: 60 frame max
  - Above 1280 x 720: 30 frame max

- Supports only SVAF Top/Bottom and Side by Side.
- Supports only BD MVC Spec.

## Audio decoder

WMA 10 Pro supports up to 5.1 channel.

GMC 2 over is not supported.

- WMA lossless audio is not supported.
- RealAudio 10 lossless is not supported.
- QCELP, AMR NB/WB are not supported.
- If Vorbis is only in Webm container, supports

up to 2 channel.

## **Anti-theft Kensington Lock**

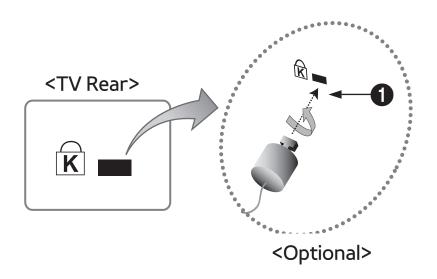

A Kensington Lock is a device you can use to physically fix your TV in place when using it in a public place.

You wrap the Kensington Lock's cable around a large, immobile object and then attach the lock to the Kensington slot on the

back of the TV.

The appearance and locking method may differ from the illustration below depending on the manufacturer. Refer to the manual provided with the Kensington Lock for additional information on proper use. The Kensington Lock is not supplied by Samsung.

Please find a " $\mathbb{R}$ " icon on the rear of the TV. The Kensington slot is beside the " $\mathbb{R}$ " icon.

## To lock the product, follow these steps:

1. Wrap the Kensington Lock cable around a large, stationary object such as desk or

chair.

2. Slide the end of the cable with the lock attached through the looped end of the Kensington Lock cable.

**3.** Insert the locking device into the Kensington slot on the product.

**4.** Lock the lock.

These are general instructions. For exact instructions, see the User manual supplied with the locking device.

The locking device has to be purchased separately.

 $\ensuremath{\mathbb{Z}}$  The location of the Kensington slot may

be different depending on the TV model.

### Licenses

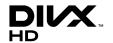

DivX Certified® to play DivX® video up to HD 1080p, including premium content.

DivX®, DivX Certified® and associated logos are trademarks of Rovi Corporation or its subsidiaries and are used under license.

ABOUT DIVX VIDEO: DivX® is a digital video format created by DivX, LLC, a subsidiary of Rovi Corporation. This is an official DivX Certified® device that plays DivX video. Visit divx.com for more information and software tools to convert your files into DivX videos.

ABOUT DIVX VIDEO-ON-DEMAND: This DivX Certified® device must be registered in order to play purchased DivX Video-on-Demand (VOD) movies. To obtain your registration code, locate the DivX VOD section in your device setup menu. Go to vod. divx.com for more information on how to complete your registration.

Covered by one or more of the following U.S. patents: 7,295,673; 7,460,668; 7,515,710; 7,519,274

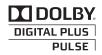

Manufactured under license from Dolby Laboratories. Dolby and the double-D symbol are trademarks of Dolby Laboratories.

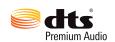

Manufactured under license from DTS Licensing Limited. DTS, the Symbol, and DTS and the Symbol together are registered trademarks of DTS, Inc. © 2011 DTS, Inc. All Rights Reserved.

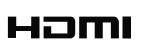

The terms HDMI and HDMI High-Definition Multimedia Interface, and the HDMI Logo are trademarks or registered trademarks of HDMI Licensing LLC in the United States and other countries.

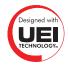

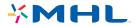

#### **Open Source License Notice**

In the case of using open source software, Open Source Licenses are available on the product menu.

Open Source License Notice is written only English.